OCSE O&M and Continuous Improvements

# **System Framework**

# **User Screen Flow**

Version 4.0 June 24, 2021

Administration for Children and Families Office of Child Support Enforcement 330 C Street, SW, 5th Floor Washington, DC 20201

This document was prepared for the United States Department of Health and Human Services, Office of Child Support Enforcement under HHSN316201200034W by Leidos Innovations Corporation. The work was authorized in compliance with the following specific prime task order:<br>Delivery Order Number: C-34668-O

Delivery Order Title: System Framework<br>Document Date: June 24, 2021 Document Date: Document Number: C2-211L1.81.01

Delivery Order Number: C-34668-O<br>Delivery Order Title: System Framework

# **Table of Contents**

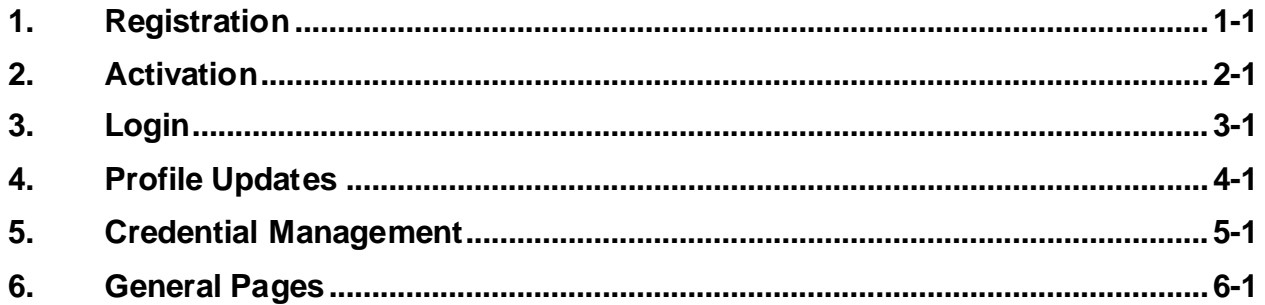

# **List of Figures and Charts**

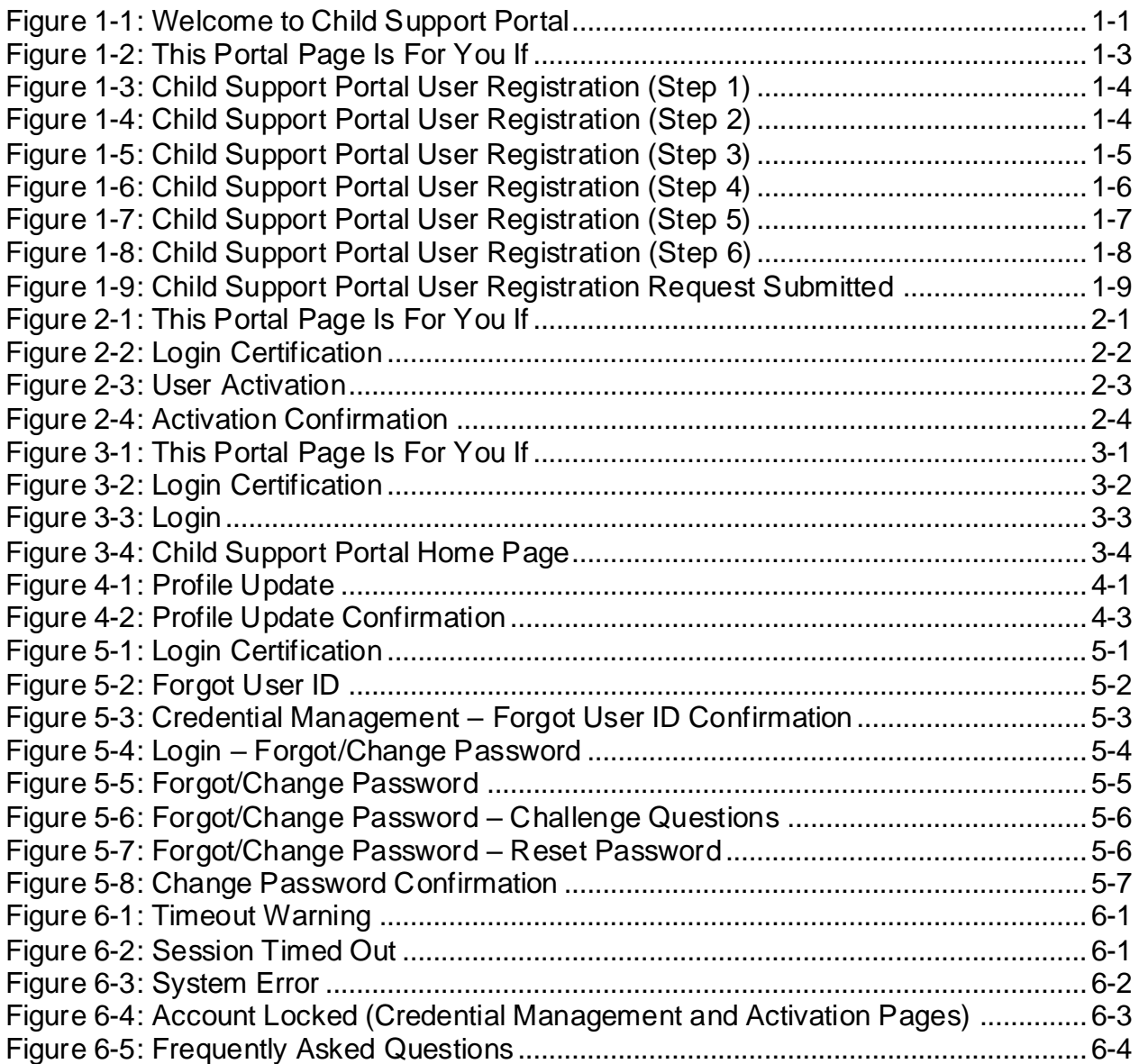

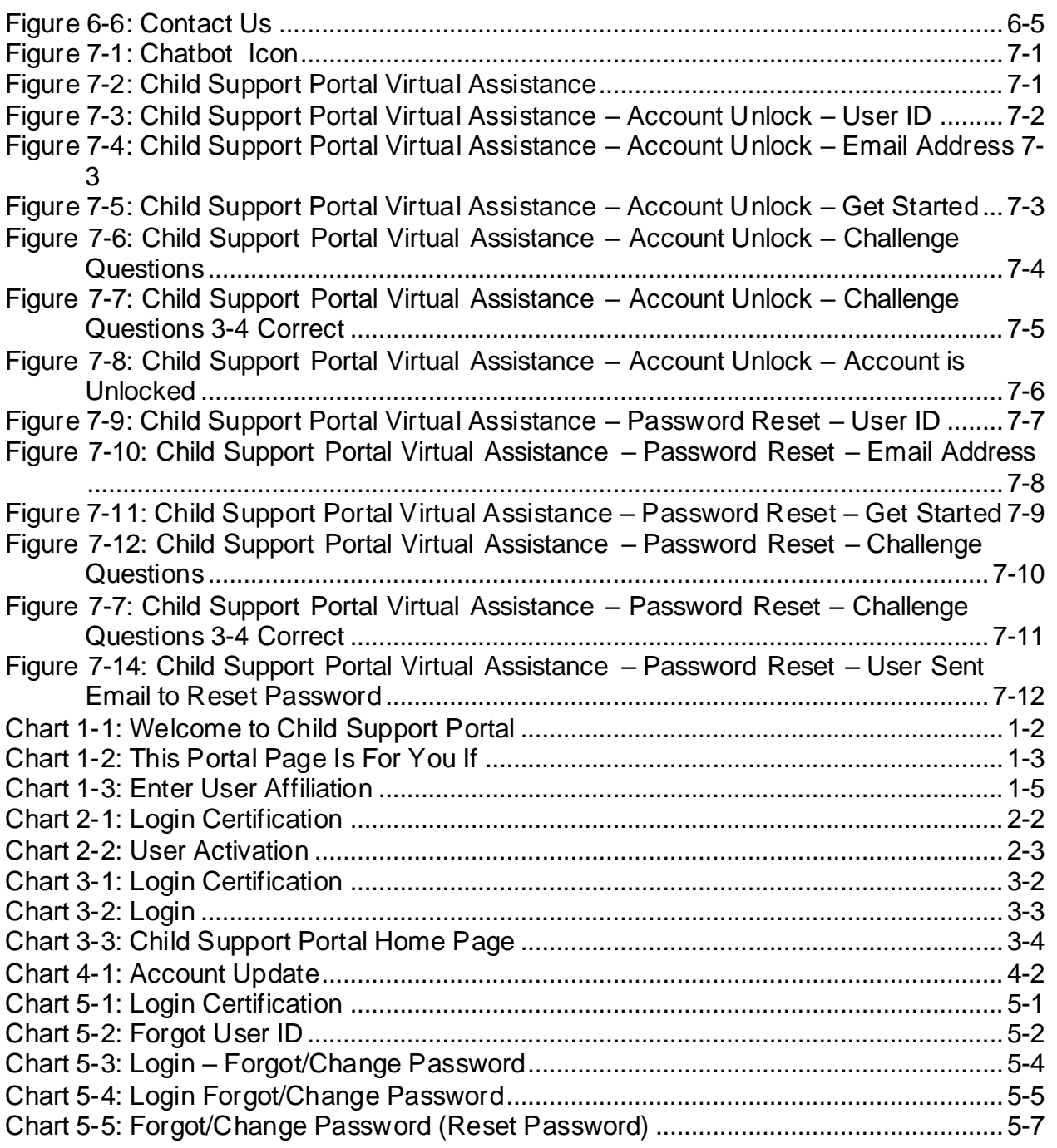

# <span id="page-4-0"></span>**1. Registration**

<span id="page-4-1"></span>This document describes the process to submit a request for user registration for access to the Child Support Portal.

|                                                                                                    |                                     | support cases. To learn about what applications are available to you, and to log into the Portal, click on your user role below.                                                                                                    | OCSE's Child Support Portal provides a secure Internet portal for states, tribes, employers, insurers, financial institutions and other authorized users to send and receive vital information concerning child                                     |                                                                                                    |  |
|----------------------------------------------------------------------------------------------------|-------------------------------------|----------------------------------------------------------------------------------------------------|----------------------------------------------------------------------------------------------------|----------------------------------------------------------------------------------------------------|--|
| <b>Employers</b>                                                                                                    |                                     | <b>Federal Agencies</b>                                                                                                    | <b>Financial Institutions</b>                                                                                                    | <i><b>Insurers</b></i>                                                                                                    |  |
| Employers must send all child support<br>payments to the state disbursement unit;<br>payments cannot be sent using the Portal.<br>Employers may use the Portal to provide<br>information about employees who are eligible<br>to receive a lump sum payment, have<br>terminated employment, and provide contacts<br>and addresses and other information about<br>their company. Multistate employers may<br>register to identify the state where all newly<br>and rehired employees will be reported. All<br>information provided is shared with child |                                     | Authorized federal agencies and research<br>partners may use the Portal to securely<br>exchange files with OCSE. If your federal<br>agency has recently gained connectivity to the<br>Portal, you will need to register to create an<br>account | Multistate financial institutions and transmitters<br>may use the Portal to exchange information<br>with OCSE for the Multistate Financial<br>Institution Data Match Program. You may also<br>use the Portal to update your contact<br>information. | Insurers may use the Portal to access the<br>Insurance Match Debt Inquiry application to<br>provide child support agencies with<br>information about claimants or beneficiaries<br>who are eligible to receive lump sum<br>payments.                                                              |  |
| support agencies.                                                                                                    | GO                                  | GO <sub>2</sub>                                                                                                    | GO <sub>2</sub>                                                                                                    | GO <sub>2</sub>                                                                                                    |  |
| International                                                                                                    |                                     | OCSE                                                                                                    | <b>States</b>                                                                                                    | Tribes                                                                                                    |  |
| Authorized child support workers from other<br>countries may use the Portal to access the<br>Intergovernmental Reference Guide (IRG) for<br>State and Tribal Child Support Profile<br>Questions, as well as State, Tribal, OCSE, and<br>International contact information.                                                                                                    |                                     | Authorized OCSE staff may use the Portal to<br>access an array of resources and services for<br>authorized business purposes.                                                                                                    | The Portal provides registered users access to<br>the Access and Visitation application. If you<br>are a child support professional, contact your<br>state administrator to access the Portal                                                       | The Portal provides registered tribal child<br>support caseworkers and managers online<br>access to the Federal Case Registry.<br>Department of Defense, and other federal<br>agency locate information. You may register<br>only after your tribe provides OCSE with<br>the required agreements. |  |
|                                                                                                    | GO                                  | GOS                                                                                                    | GO                                                                                                    | GO                                                                                                    |  |
| Child Support Enforcement, or to get help with your case, please see our website.                                                                                                    | OFFICE OF CHILD SUPPORT ENFORCEMENT |                                                                                                    | NOTE: The Child Support Portal is a secured system that can only be accessed by authorized users. It is not for child support case participants or the public. To learn more about the federal Office of<br>Privacy Policy   Accessibility          | <b>Help Desk</b>                                                                                                    |  |

**Figure 1-1: Welcome to Child Support Portal** 

**Note:** Figure 1-1 shows the header and footer for all CSP screens. The header may contain additional links (e.g., Logout, Comments, FAQ, Contact Us, Print, Portal Home, Chatbot). The footer may contain additional links (e.g., Office of Child Support Enforcement, Privacy Policy, Accessibility, Help Desk email address). The footer also contains a small chat icon in the bottom right hand corner. This icon displays until the user access the portal. It offers help to the user to reset their password or unlock their account.

We excluded the headers and footers from many of the screen images to improve the readability of this document.

Chart 1-1 describes the functions available from the Welcome to Child Support Portal page, including in the header and footer.

<span id="page-5-0"></span>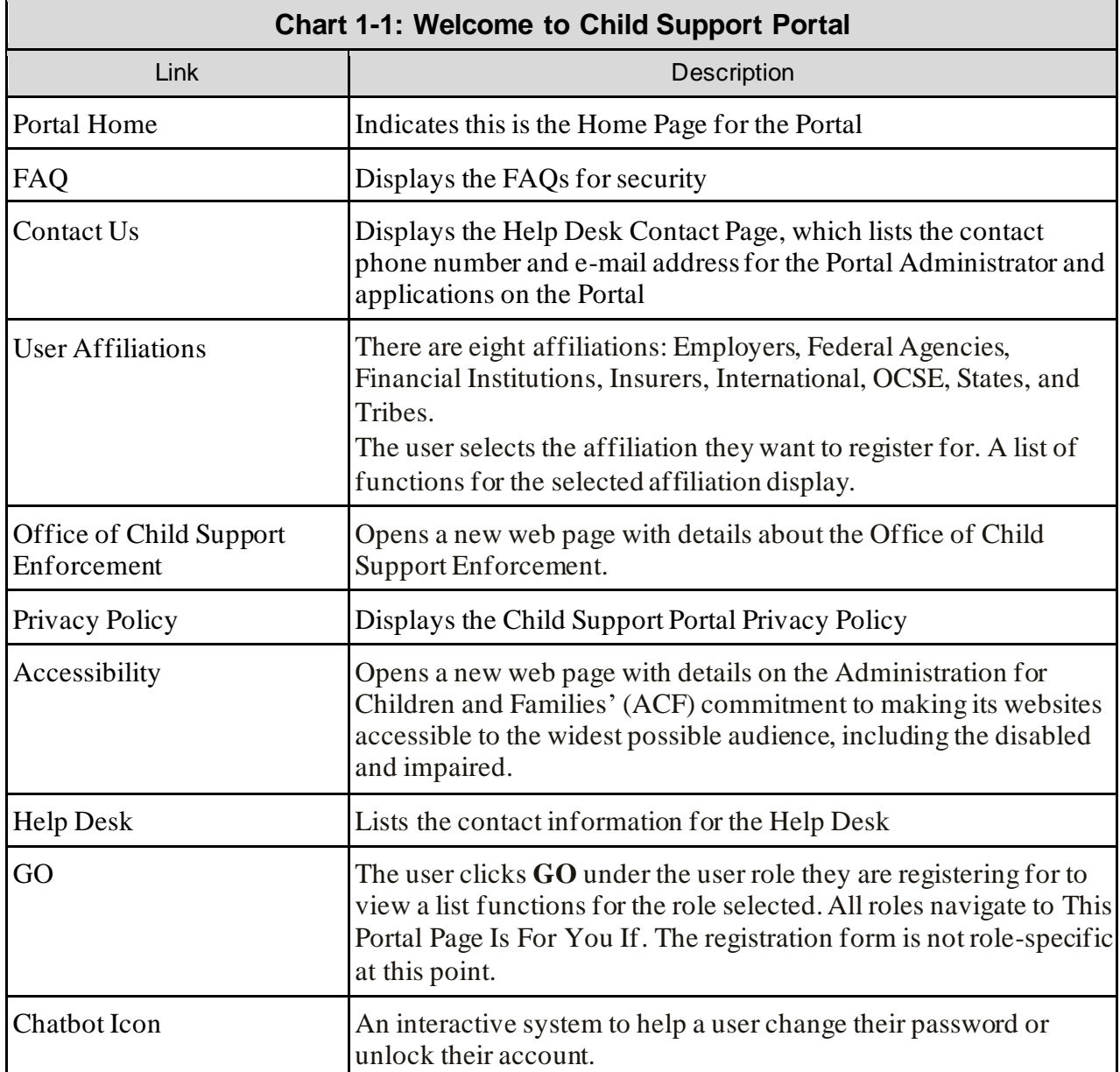

Users click one of the user affiliations or **Go** to navigate to the This Portal Page Is For You If, [Figure 1-2.](#page-6-0)

The description to the left will list the functions the user may be able to perform, depending on the affiliation chosen.

## **Figure 1-2: This Portal Page Is For You If**

<span id="page-6-0"></span>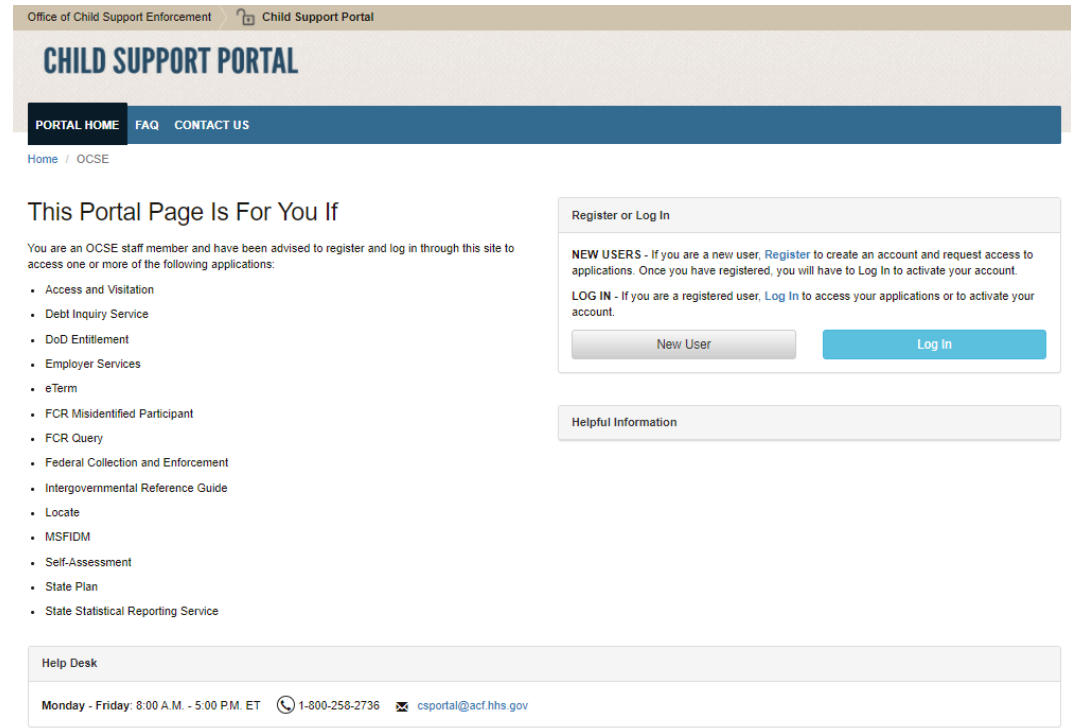

Chart 1-2 describes the functions available from This Portal Page Is For You If page.

<span id="page-6-1"></span>

| Chart 1-2: This Portal Page Is For You If |                                                                                     |  |  |  |
|-------------------------------------------|-------------------------------------------------------------------------------------|--|--|--|
| Link                                      | <b>Description</b>                                                                  |  |  |  |
| This Portal Page Is For You<br>If         | Displays a list of functions available to the user role you selected.               |  |  |  |
| New User                                  | Opens the Child Support Portal User Registration page                               |  |  |  |
| Log In                                    | Opens the Child Support Portal Log In page.                                         |  |  |  |
| Helpful Information                       | Displays links to documents or websites that may be helpful in<br>using the Portal. |  |  |  |

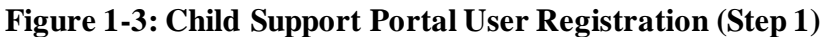

<span id="page-7-0"></span>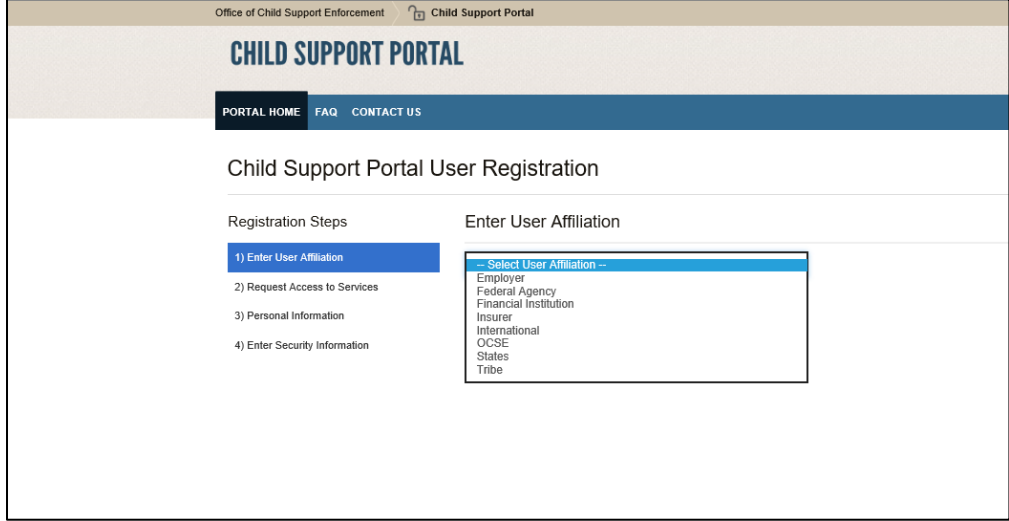

Click **Enter User Affiliation** to select an affiliation from the a list of affiliations. (In this example, we chose OCSE.)

Depending on the affiliation selected, a new section with sub-groups may appear, requesting additional information.

<span id="page-7-1"></span>[Figure 1-4](#page-7-1) displays if OCSE is selected.

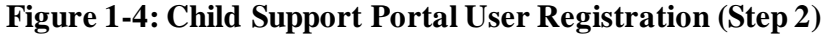

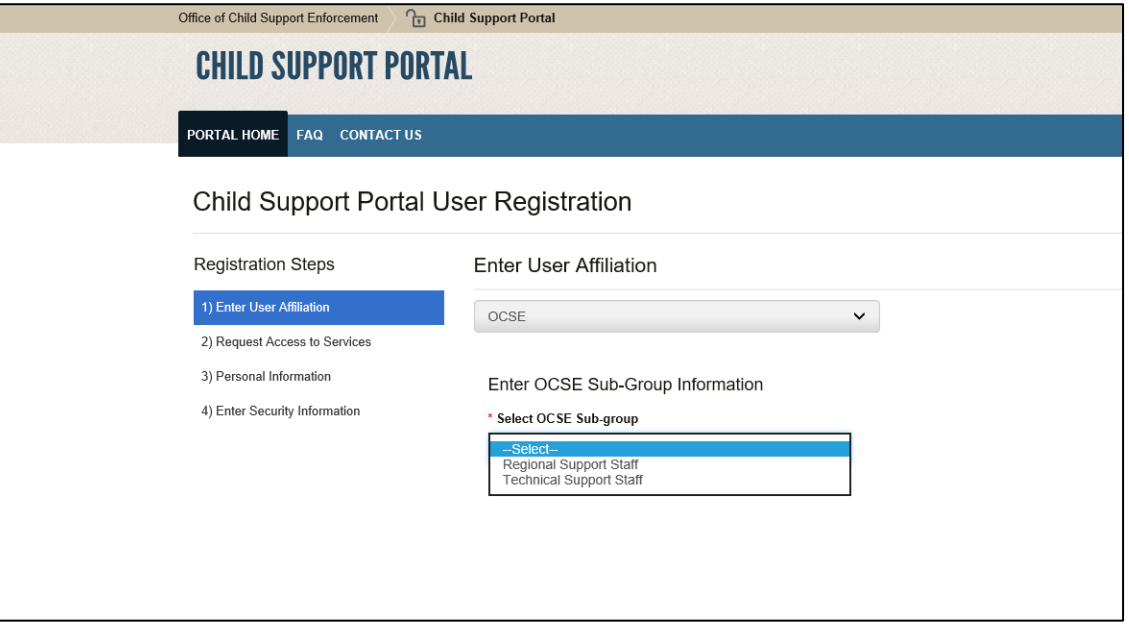

[Chart 1-3](#page-8-1) describes the functions available from the Enter User Affiliation page.

<span id="page-8-1"></span>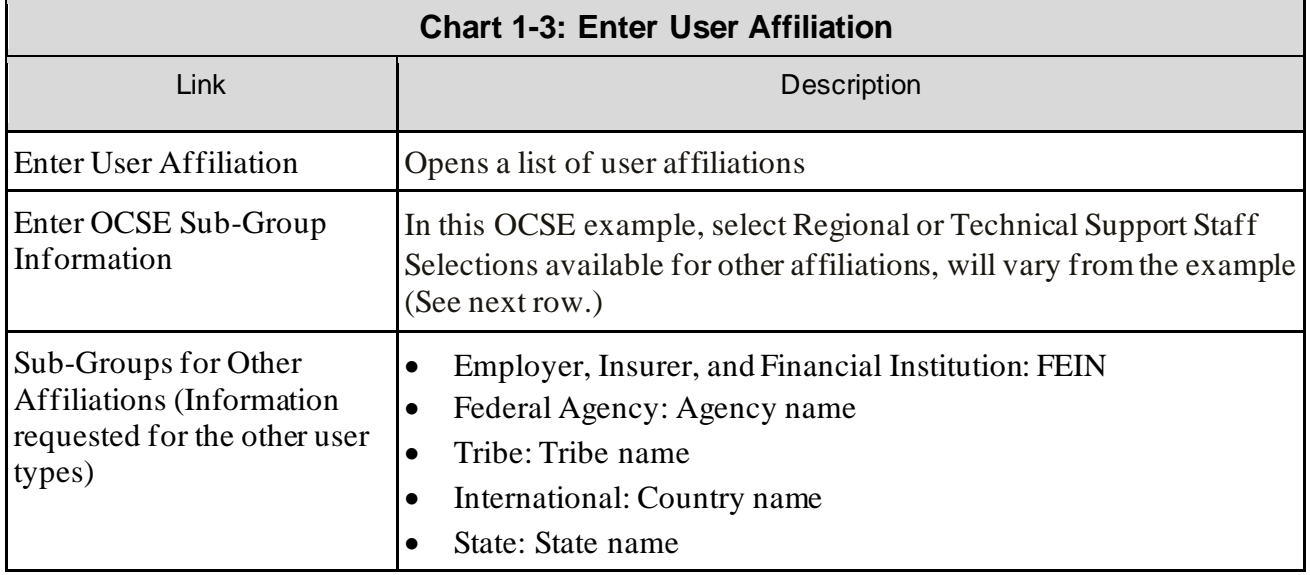

<span id="page-8-0"></span>After making selections from the affiliation list, the page expands to display a list of functions under Request Access to Services.

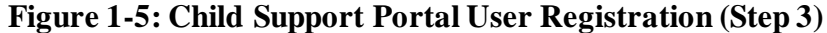

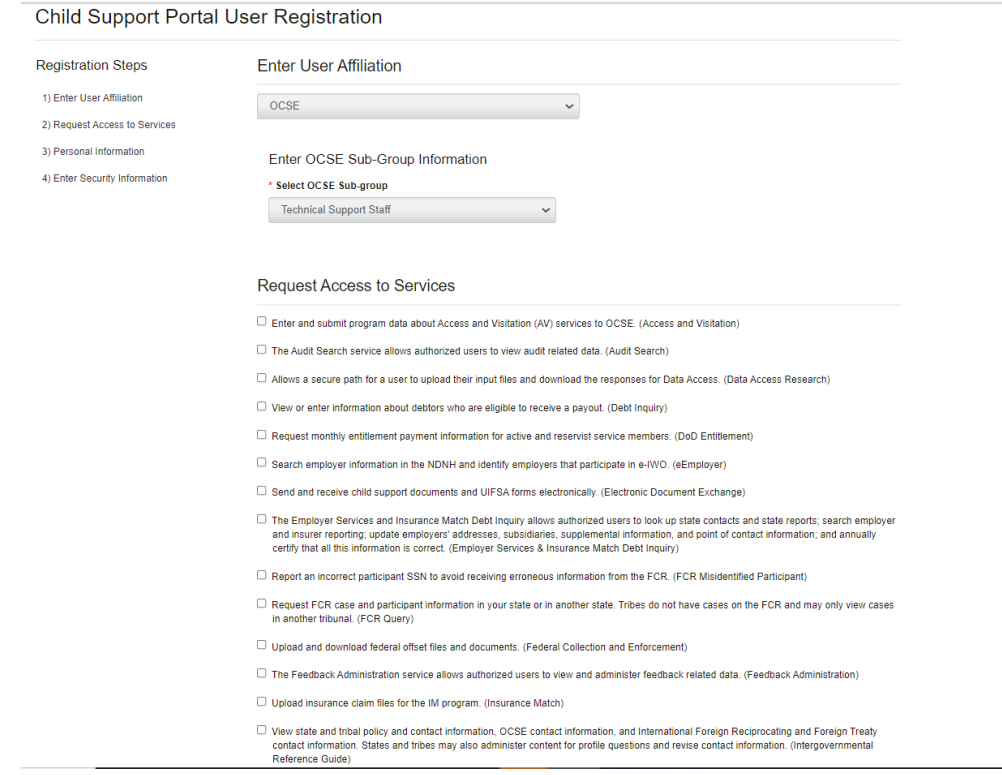

Click the functions you want to access.

<span id="page-9-0"></span>Complete the required fields for personal information and work location. (Required fields have asterisks.)

### **Figure 1-6: Child Support Portal User Registration (Step 4)**

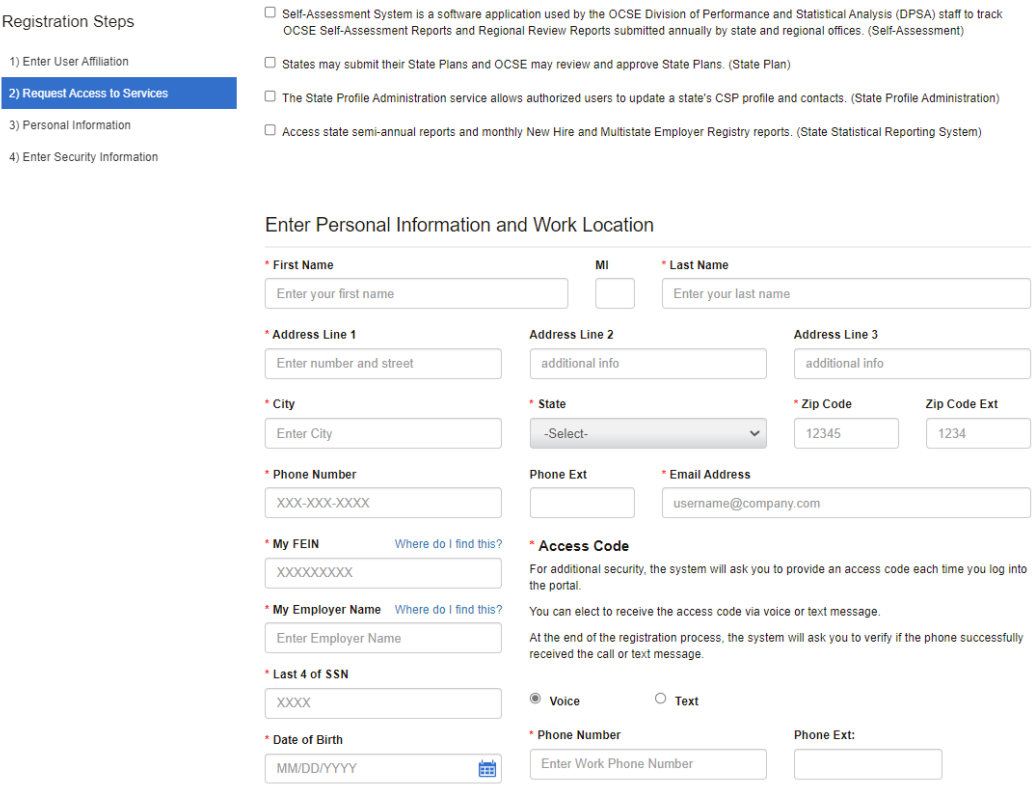

Complete the Access Code section. For increased security, OCSE requires users to enter an access code each time they log in. Users have a choice of a Voice option – a phone call, or a Text option – a text message on your cell phone.

<span id="page-10-0"></span>Complete the required fields for Security Information.

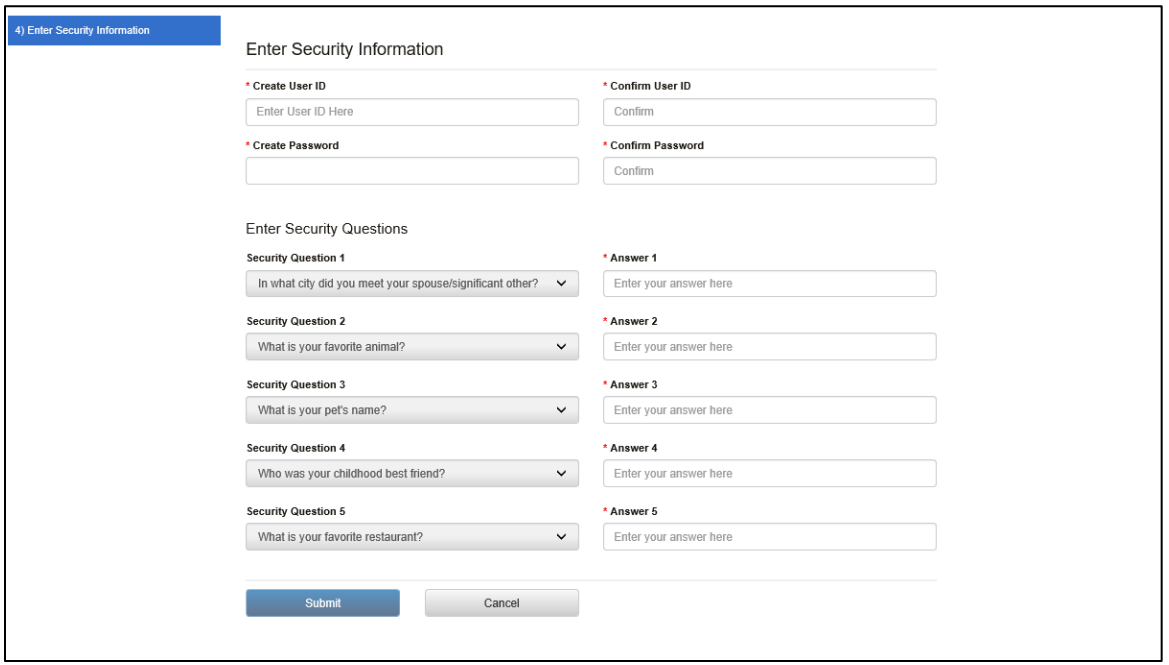

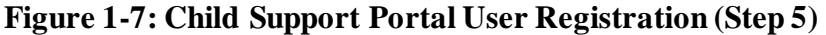

Click **Submit** to submit registration and display Figure 1-8.

<span id="page-11-0"></span>[Figure 1-8](#page-11-0) displays a summary of information and allows the user to request an access code, and then confirm information.

# **Figure 1-8: Child Support Portal User Registration (Step 6)**

Child Support Portal User Registration: Review

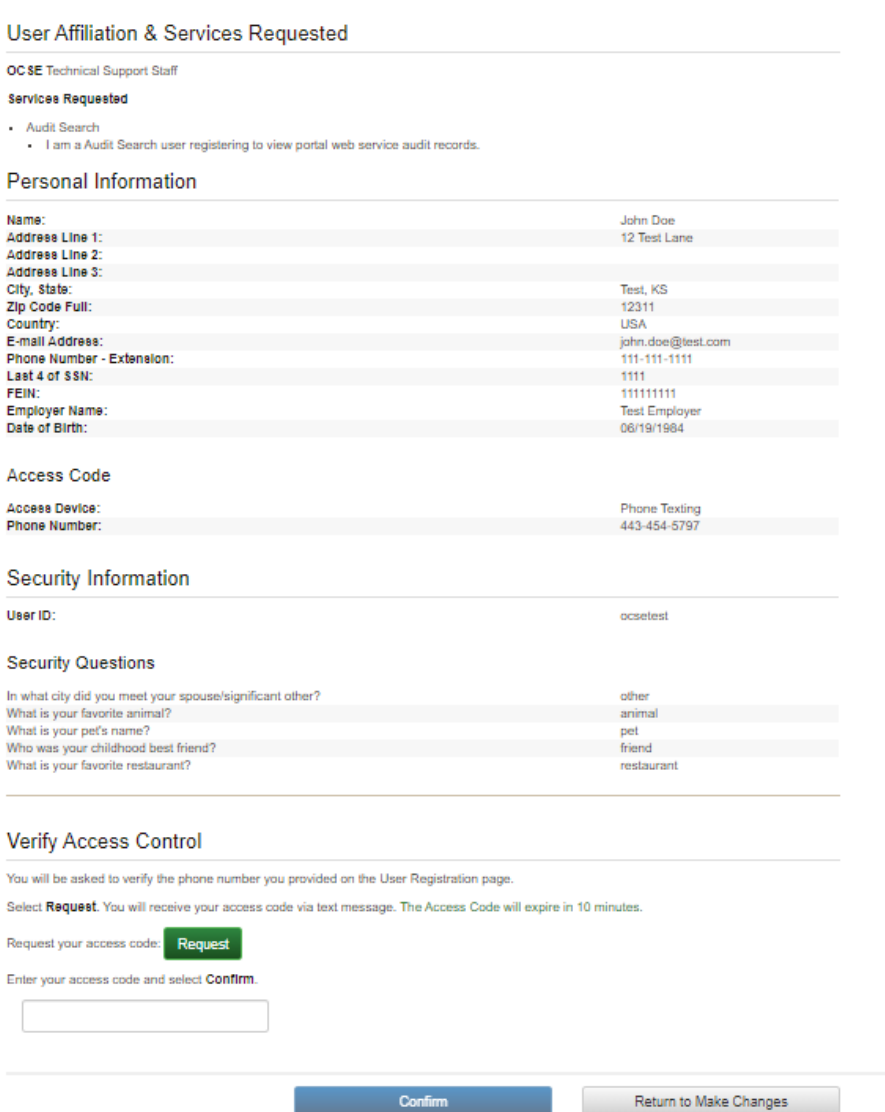

Click **Return to Make Changes** if any information needs to be updated.

Click **Request** to receive a call to enter a PIN.

As part of two-factor authentication, the system calls or sends text message with an access code to the media device selected on the Child Support Portal User Registration page[, Figure 1-6.](#page-9-0) The user must enter the access code to complete the registration process.

<span id="page-12-0"></span>Click **Confirm** to navigate to the User Confirmation to receive verification that the registration is complete[. Figure 1-9](#page-12-0) displays.

#### **Figure 1-9: Child Support Portal User Registration Request Submitted**

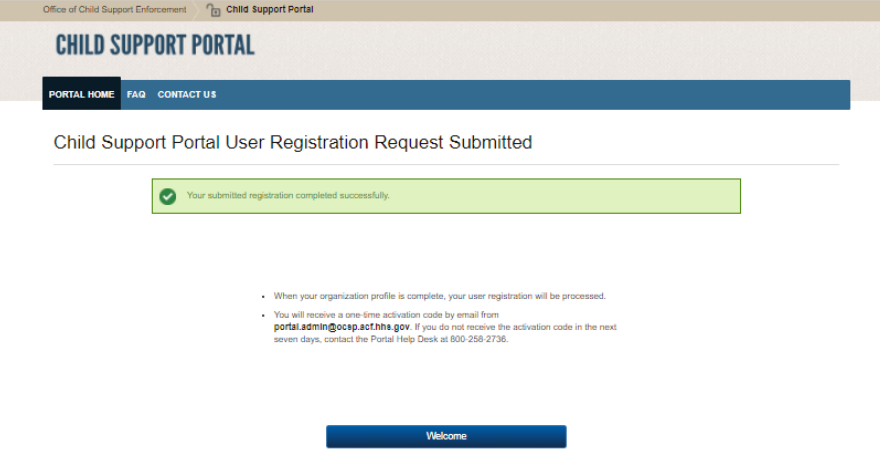

Click **Welcome** to navigate to the Welcome to the Child Support Portal page.

This concludes this part of the registration. The Help Desk will email the user an access code,so the user can complete the activation process and log into the Portal.

# <span id="page-13-0"></span>**2. Activation**

**PORTA** 

**This** 

 $\cdot$  eTerm

 $Locate$  $\cdot$  MSFIDM Self-Assessment

 $\cdot$  FCR Query

FCR Misidentified Participant

Federal Collection and Enforcement Intergovernmental Reference Guide

<span id="page-13-1"></span>The user Portal again clicks a user affiliation to open the This Page Is For You If page.

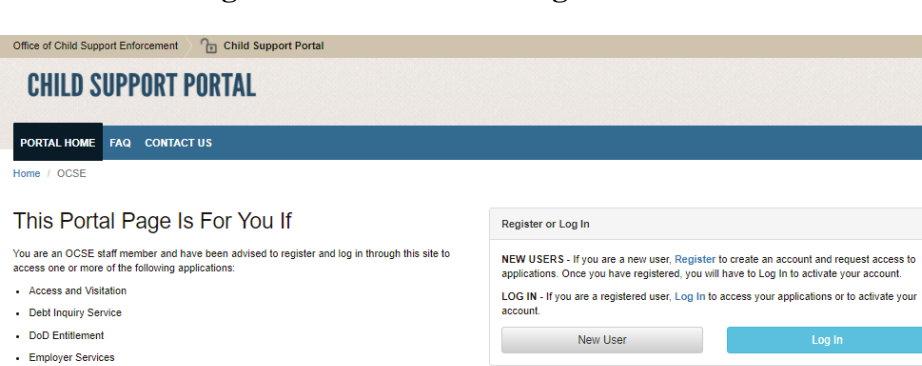

**Helpful Information** 

## **Figure 2-1: This Portal Page Is For You If**

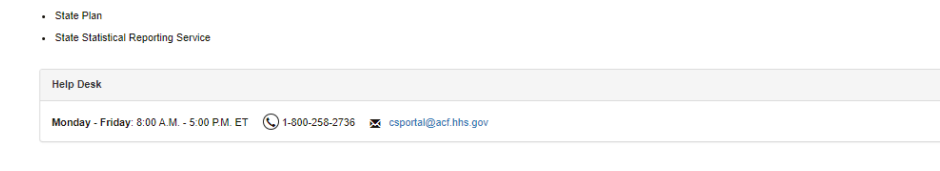

Click **Log In** to open the Login Certification page.

F

<span id="page-14-0"></span>Figure 2-2 shows the Login Certification page displayed when logging into the system.

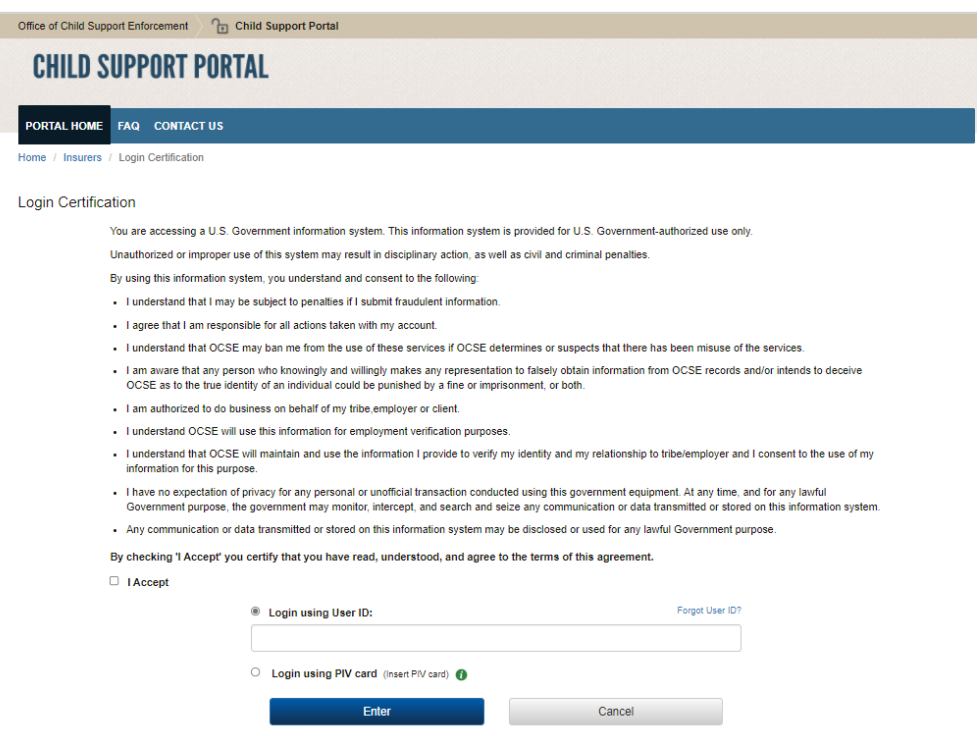

**Figure 2-2: Login Certification**

Click the check box to accept the terms of agreement.

Enter your User ID, and then click **Enter**.

Click **Cancel** to return to This Portal Page Is For You If displayed in Figure 2-1.

Chart 2-1 describes the functions available from the Login Certification page.

<span id="page-14-1"></span>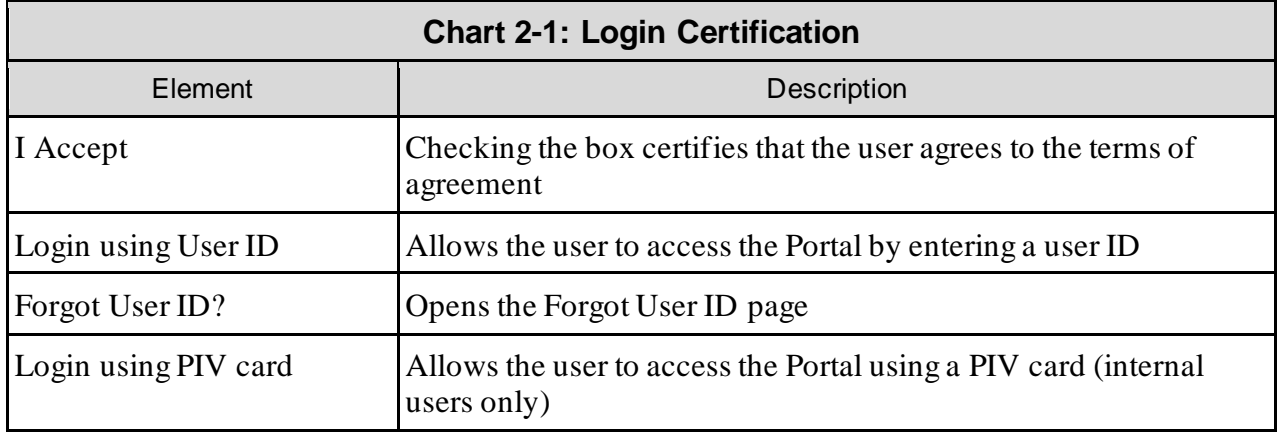

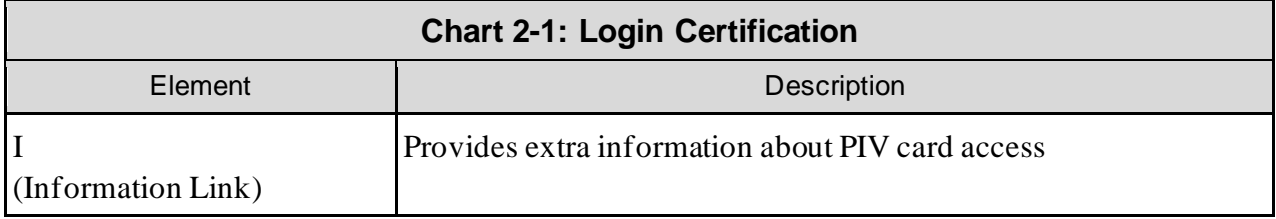

Click **Enter** to open the User Activation page.

<span id="page-15-0"></span>Figure 2-3 shows the page for completing account activation.

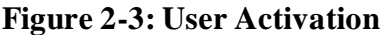

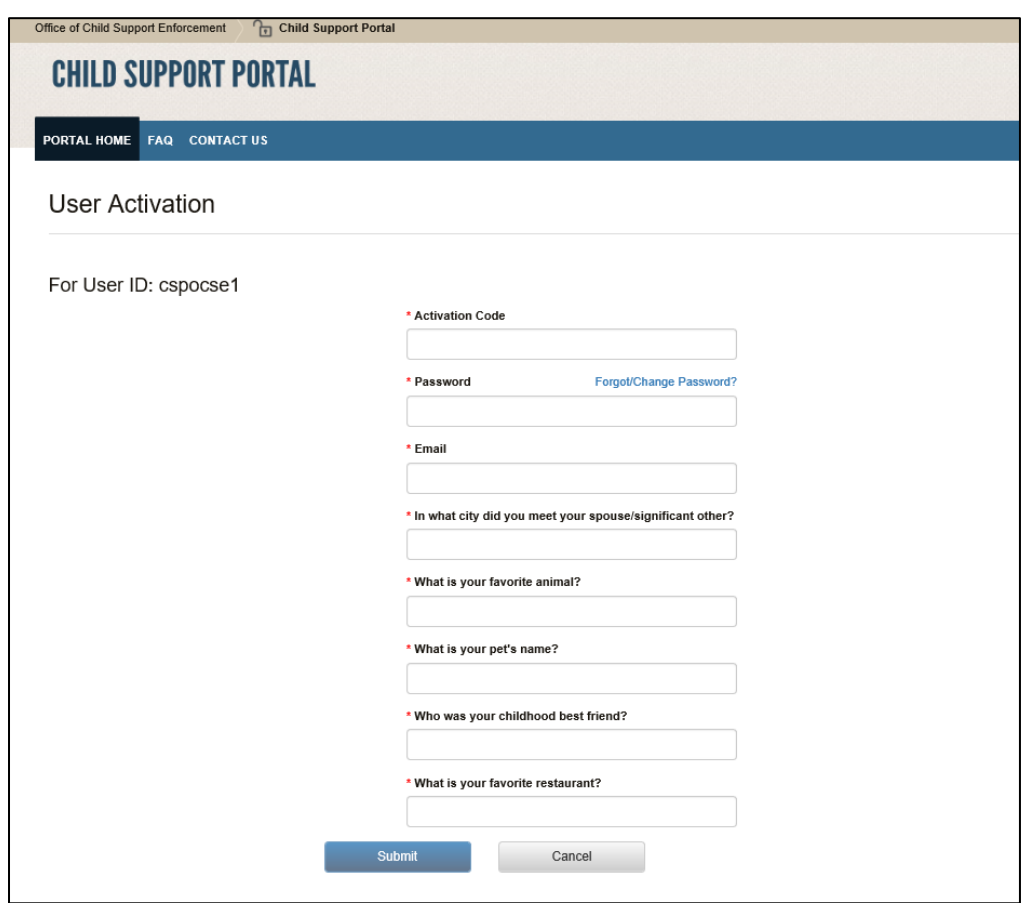

Chart 2-2 describes the functions available from the User Activation page.

<span id="page-15-1"></span>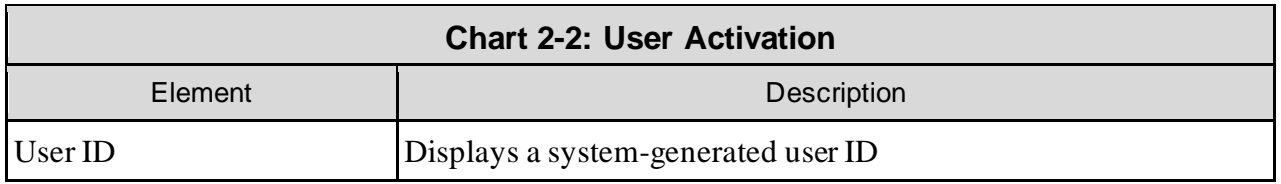

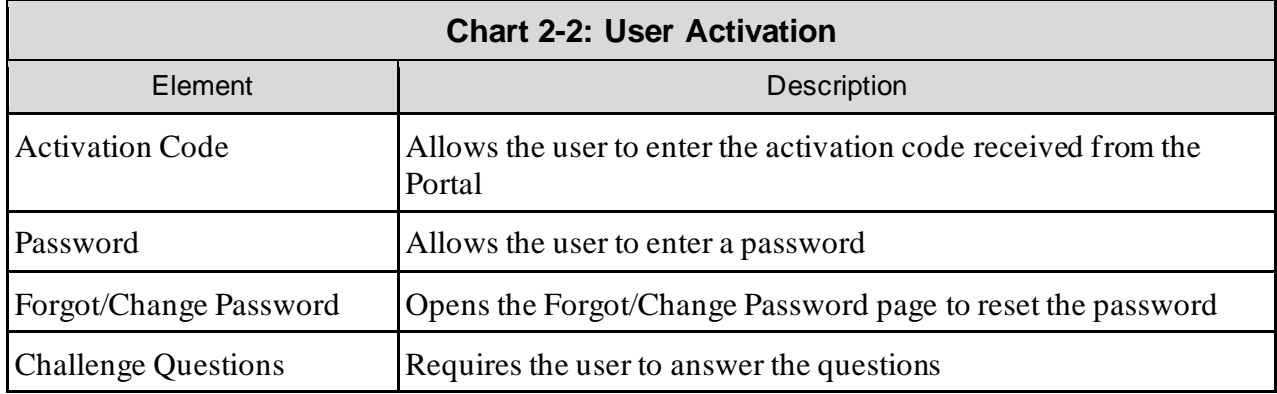

Click **Submit** to open the Activation Confirmation page[, Figure 2-4](#page-16-0).

<span id="page-16-0"></span>Figure 2-4 shows a confirmation that the user's account is now activated.

**Figure 2-4: Activation Confirmation**

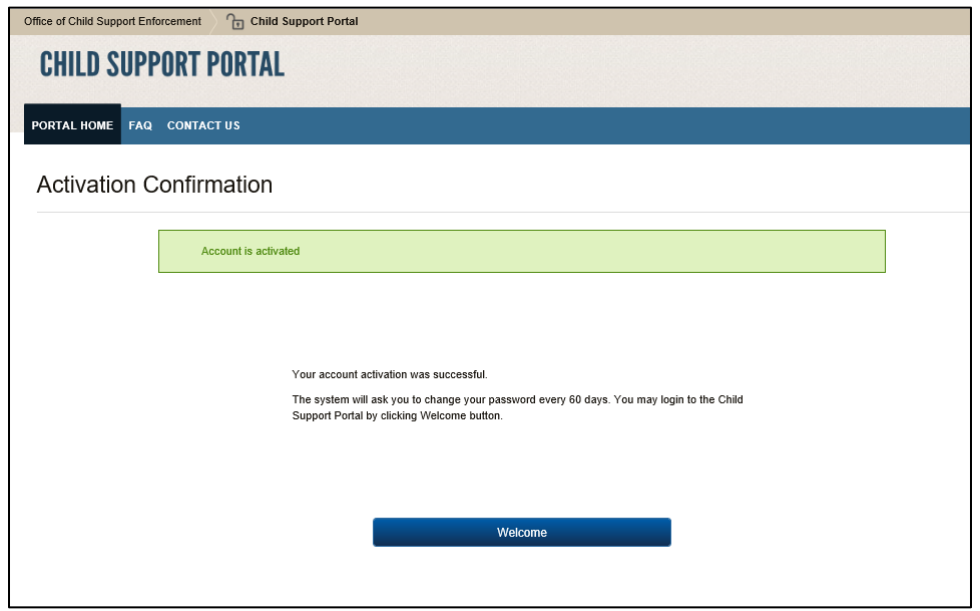

Click **Welcome** to open the Welcome to the Child Support Portal page.

# <span id="page-17-0"></span>**3. Login**

<span id="page-17-1"></span>Figure 3-1 shows the page used to initiate logging in by clicking **Log In**.

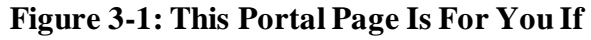

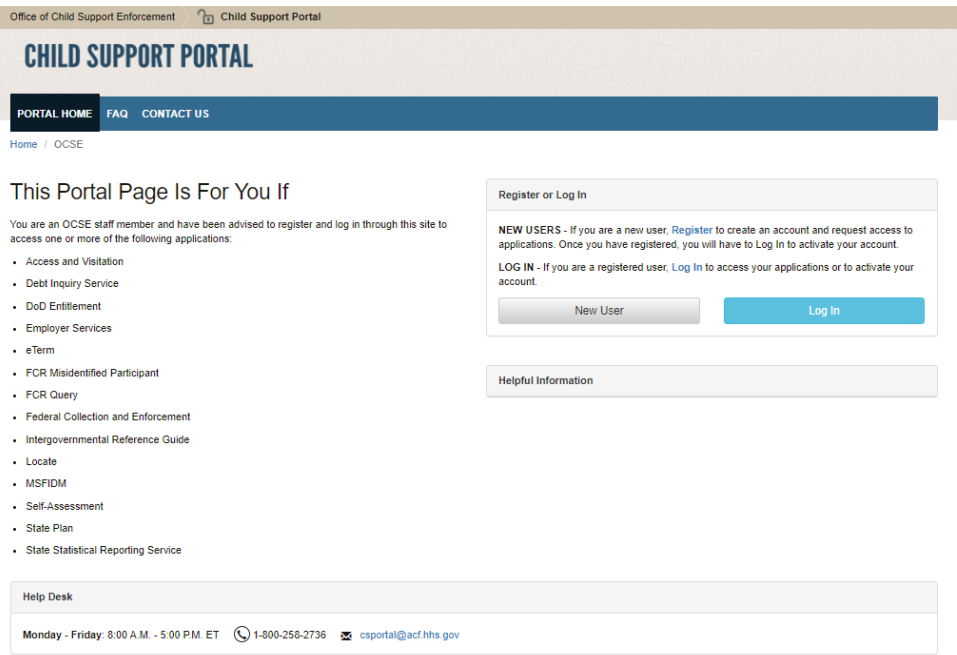

## **Figure 3-2: Login Certification**

<span id="page-18-0"></span>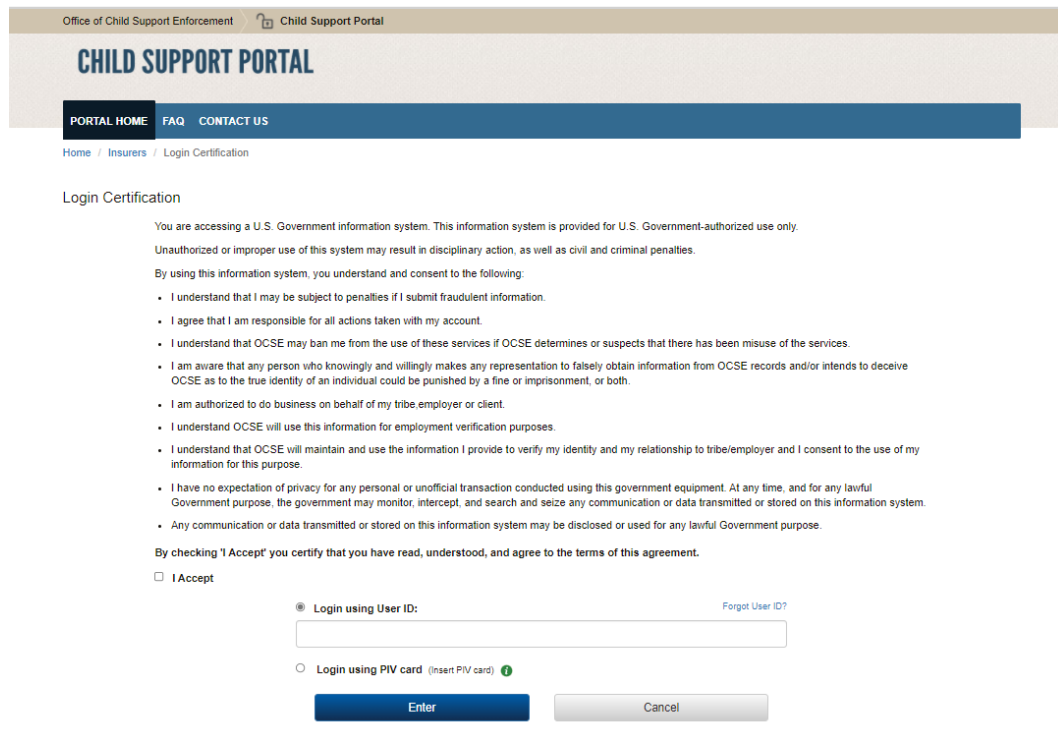

Chart 3-1 describes the functions available on the Login Certification page.

<span id="page-18-1"></span>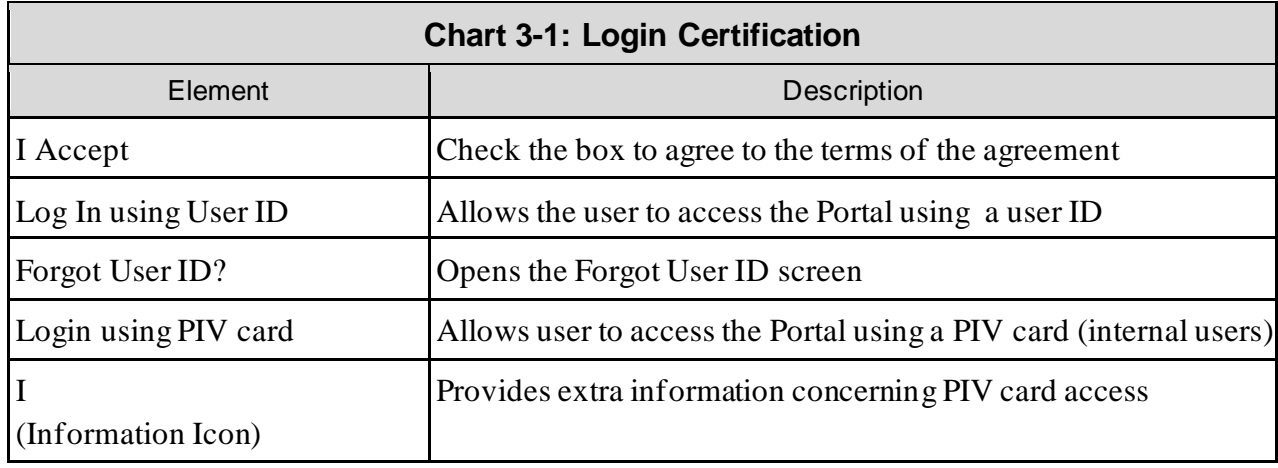

Click **Enter** to open the Login page.

<span id="page-19-0"></span>Figure 3-3 shows the Login page.

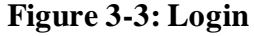

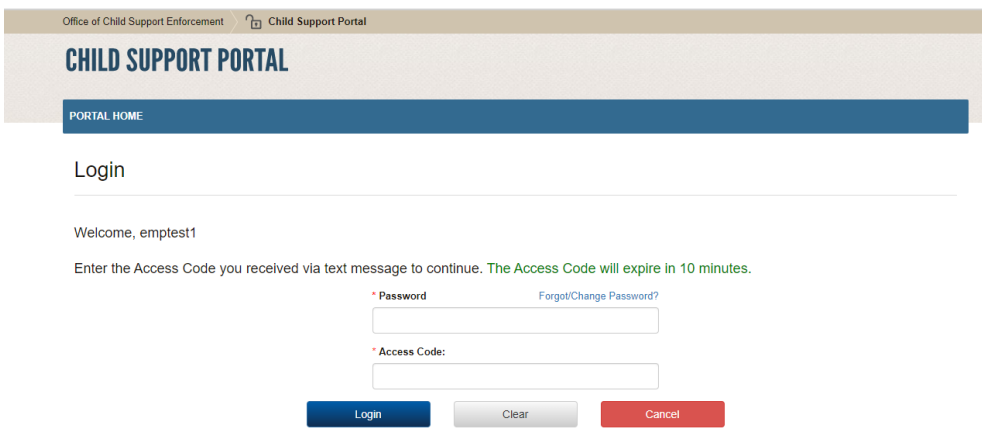

Chart 3-2 describes the functions available from the Login page.

<span id="page-19-1"></span>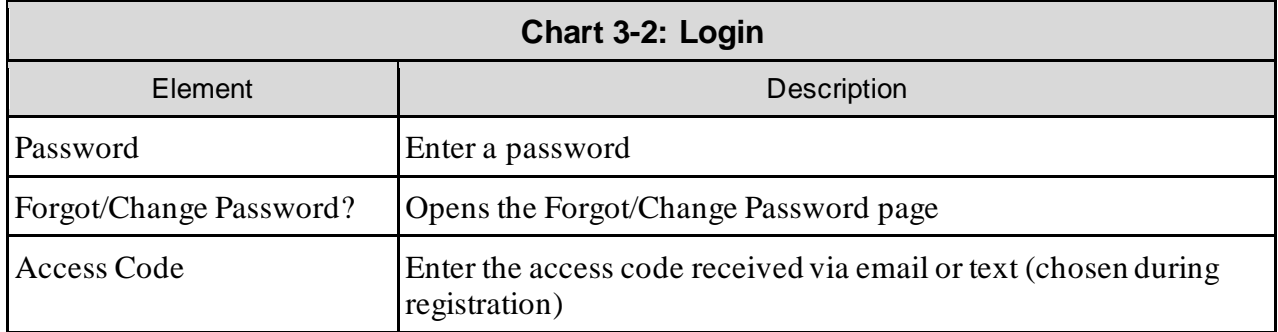

Enter your password, answer the challenge question, enter an access code received via voice or text, and then click **Login**.

<span id="page-20-0"></span>Figure 3-4 shows the Child Support Portal Home page.

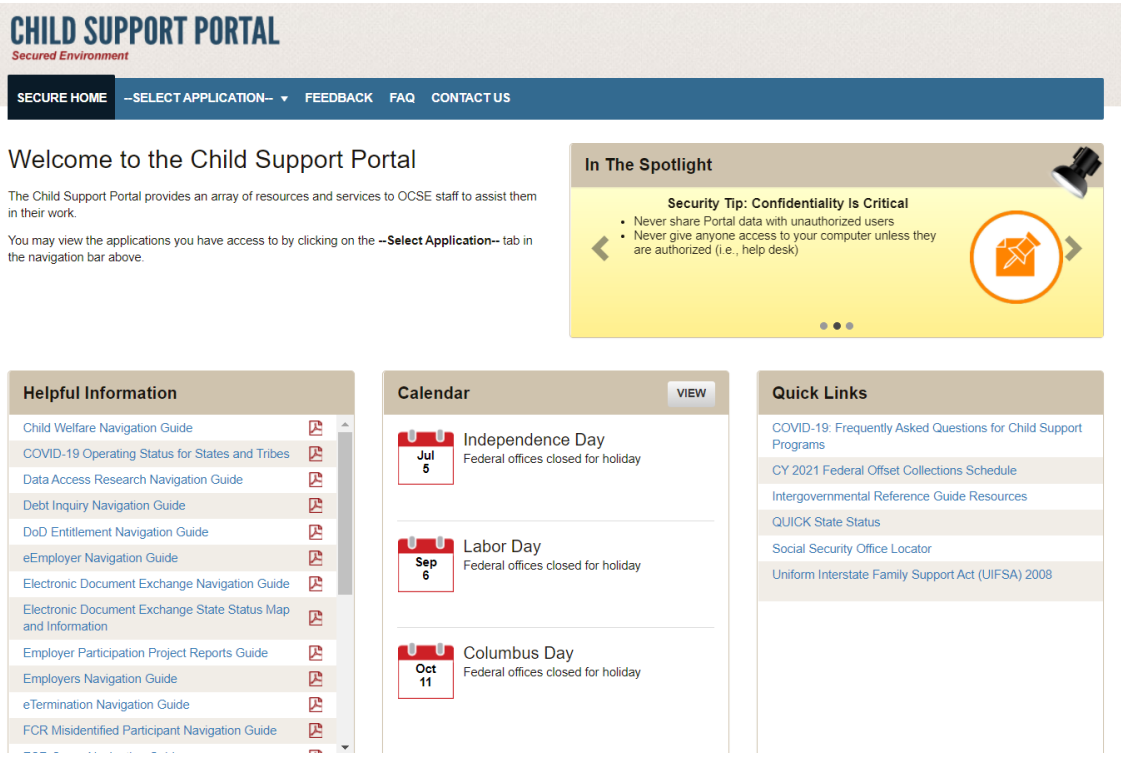

#### **Figure 3-4: Child Support Portal Home Page**

Chart 3-3 describes the functions available from the Child Support Portal Home page.

<span id="page-20-1"></span>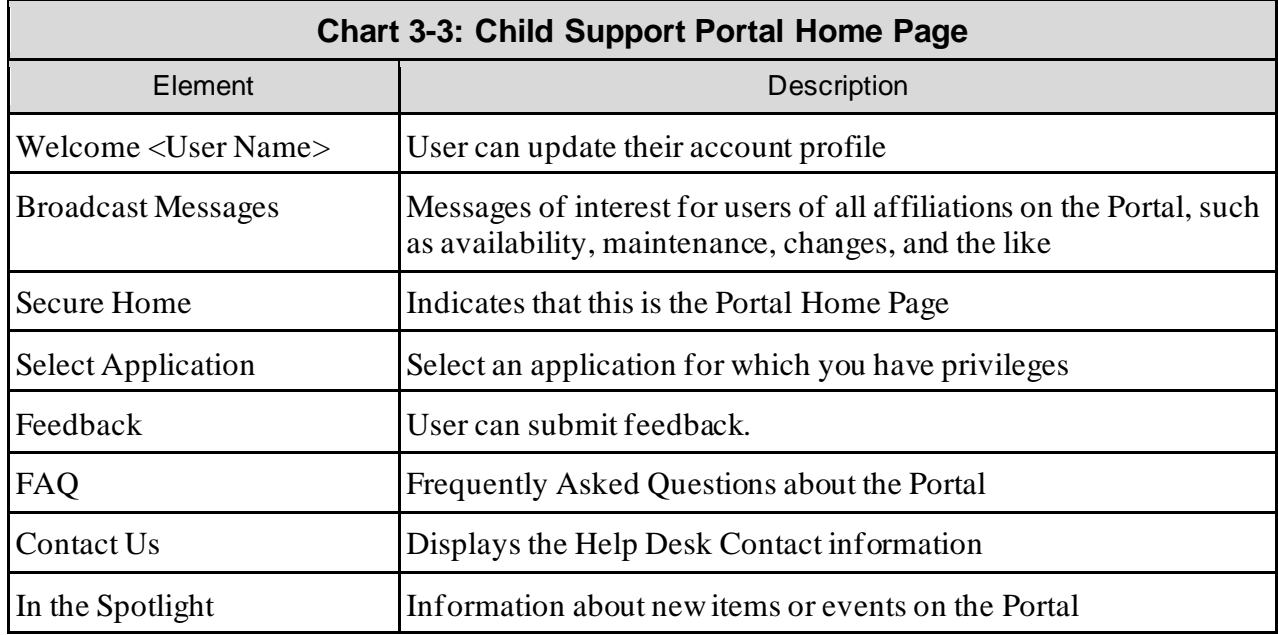

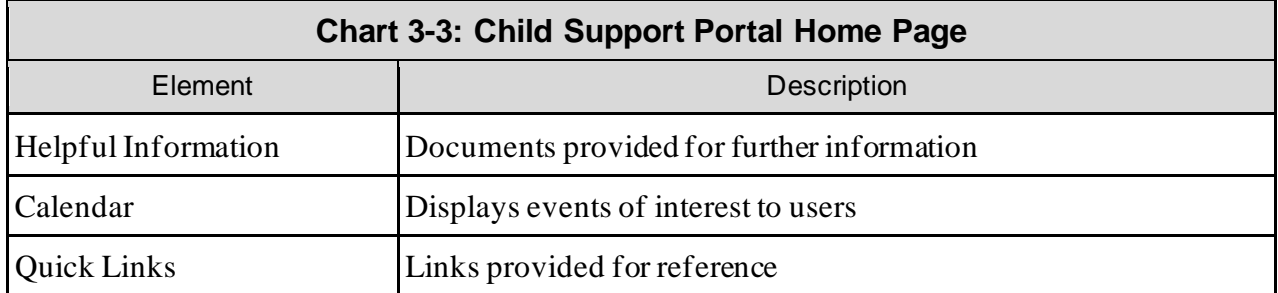

# <span id="page-22-0"></span>**4. Profile Updates**

<span id="page-22-1"></span>Figure 4-1 shows the page displayed when the user selects Profile Update from the left menu on the Child Support Portal Home page.

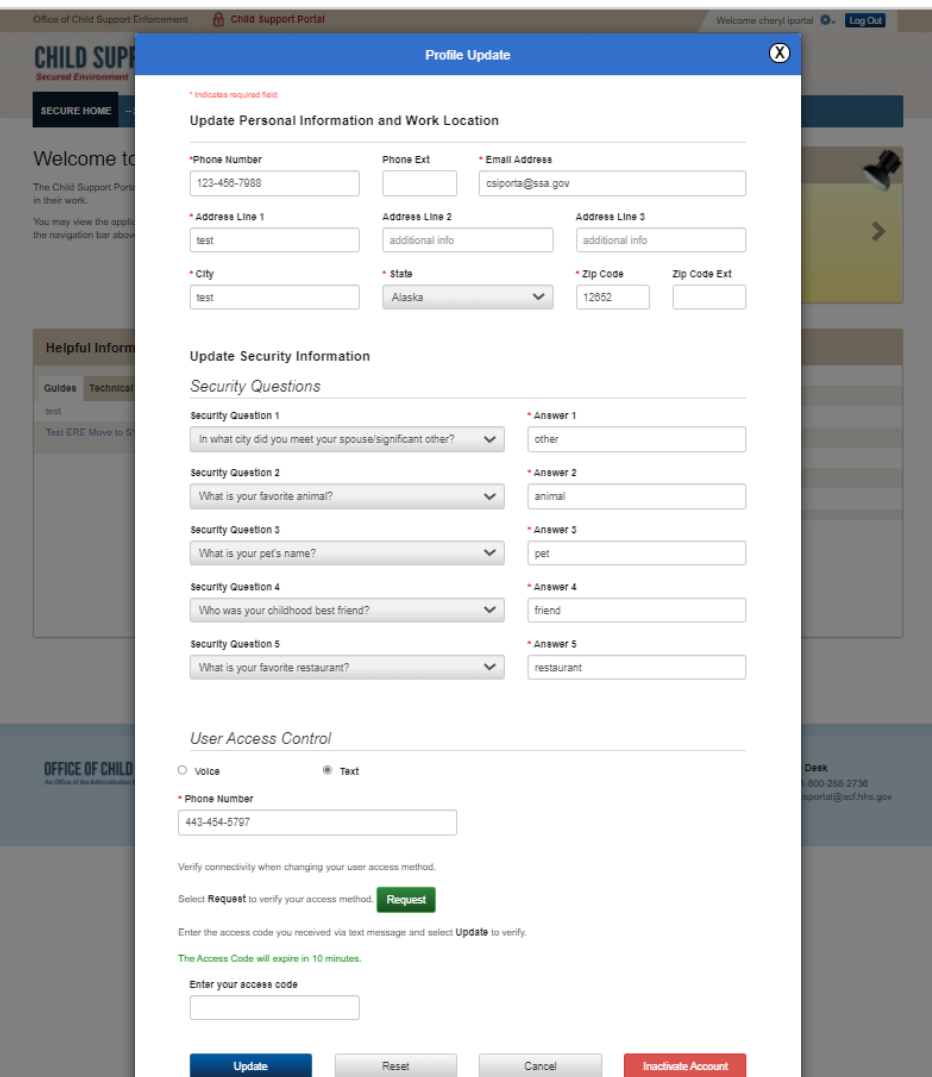

## **Figure 4-1: Profile Update**

Chart 4-1 displays the information a user can update.

<span id="page-23-0"></span>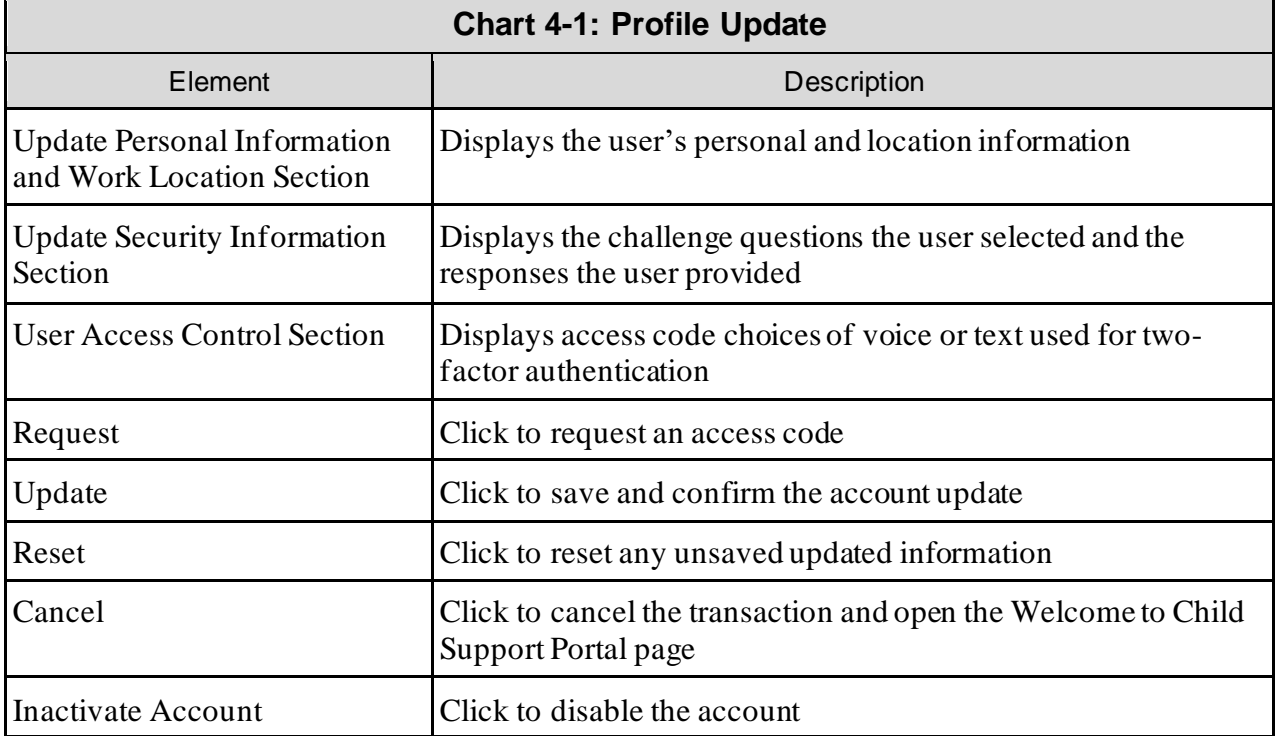

Figure 4-2 shows the Profile Update Confirmation page displayed when a user updates their account.

<span id="page-24-0"></span>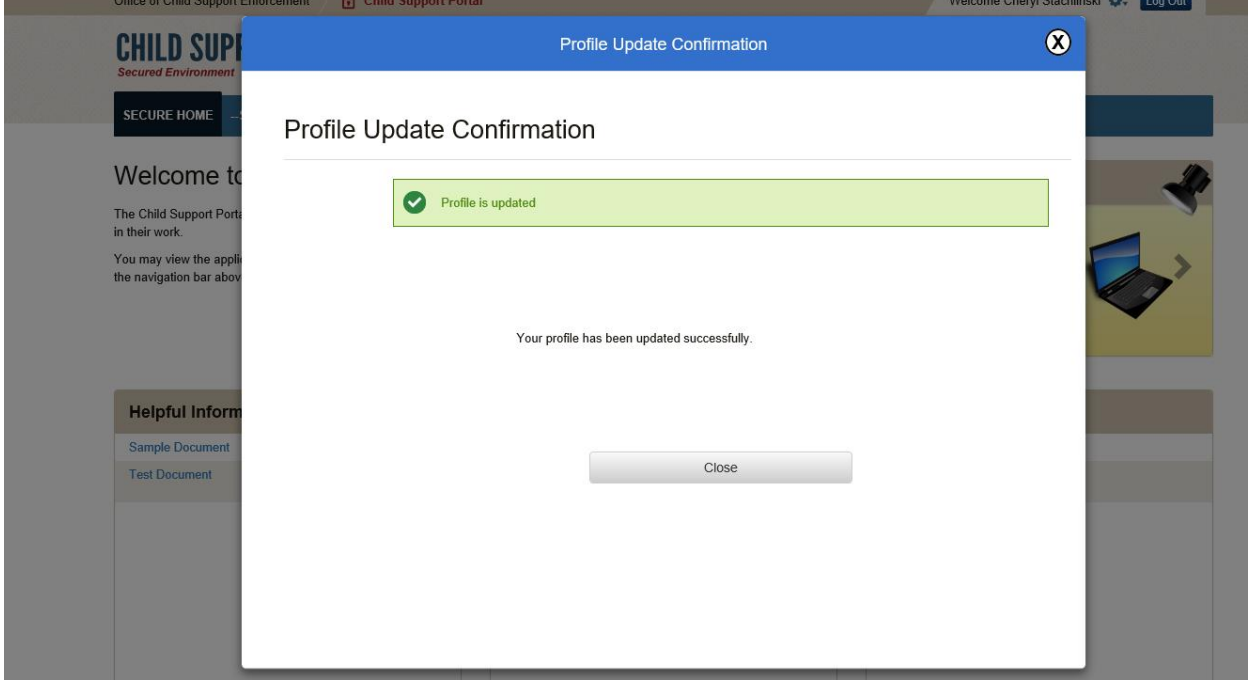

## **Figure 4-2: Profile Update Confirmation**

Click **Close** to return to the Welcome to Child Support Portal page

# <span id="page-25-0"></span>**5. Credential Management**

<span id="page-25-1"></span>[Figure 5-1](#page-25-1) displays the Login Certification page.

## **Figure 5-1: Login Certification**

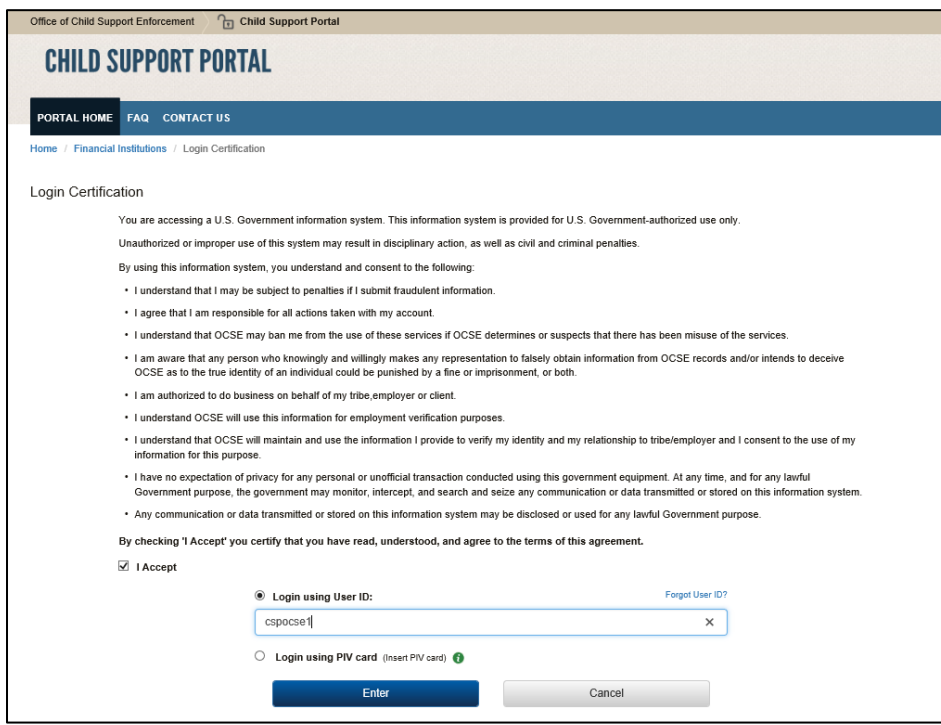

Chart 5-1 describes the functions that are available from the Login Certification page.

<span id="page-25-2"></span>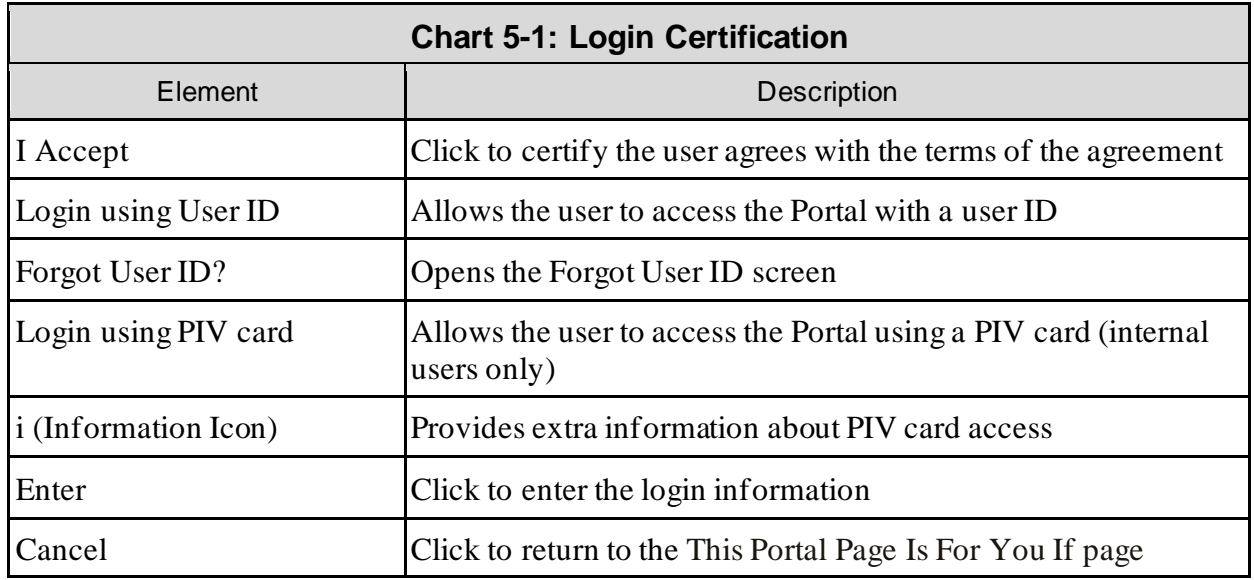

Click **I Agree** checkbox to accept the terms of the agreement.

#### Click **Forgot User ID?**

<span id="page-26-0"></span>Figure 5-2 displays the Forgot User ID page.

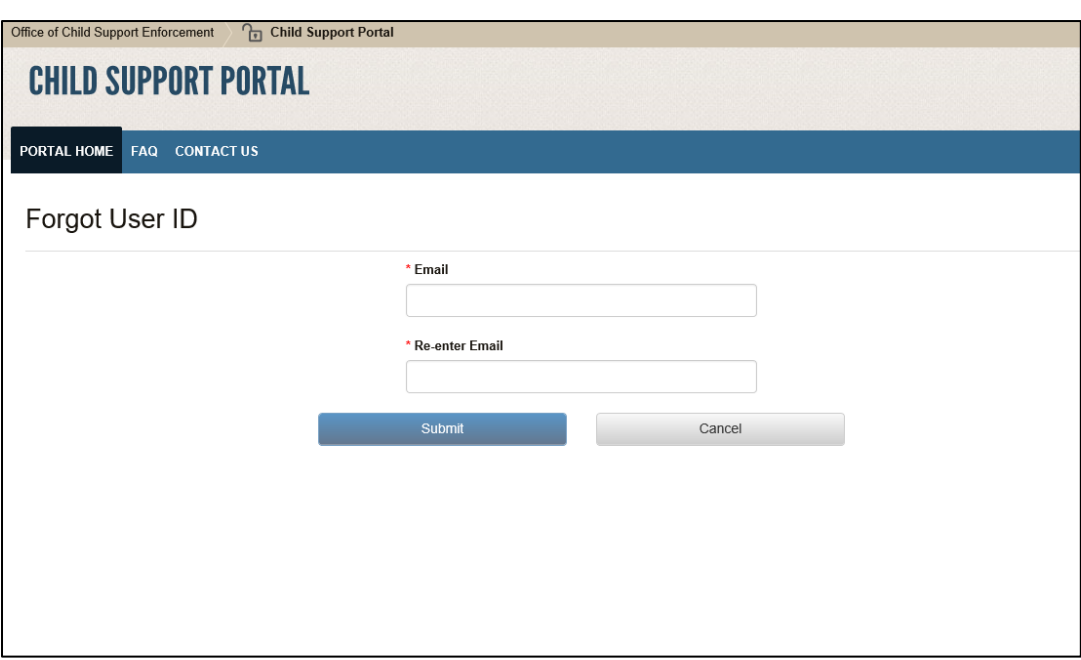

## **Figure 5-2: Forgot User ID**

Chart 5-2 describes the functions available from the Forgot User ID page.

<span id="page-26-1"></span>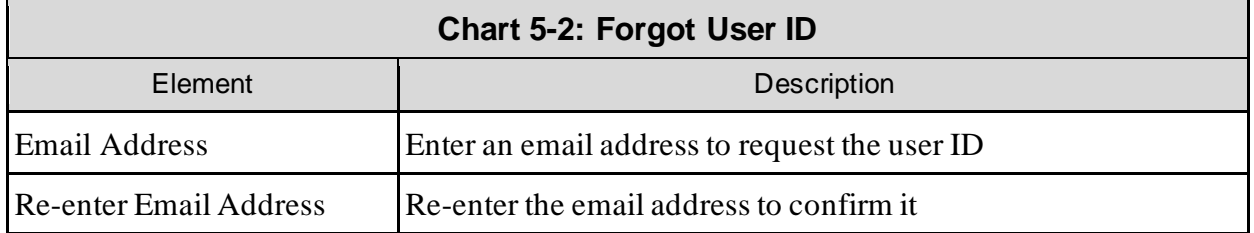

Click **Submit** to open the Credential Management – Forgot User ID Confirmation page.

<span id="page-27-0"></span>Figure 5-3 displays the confirmation that the system sent the ID to the user's email account.

**Figure 5-3: Credential Management – Forgot User ID Confirmation**

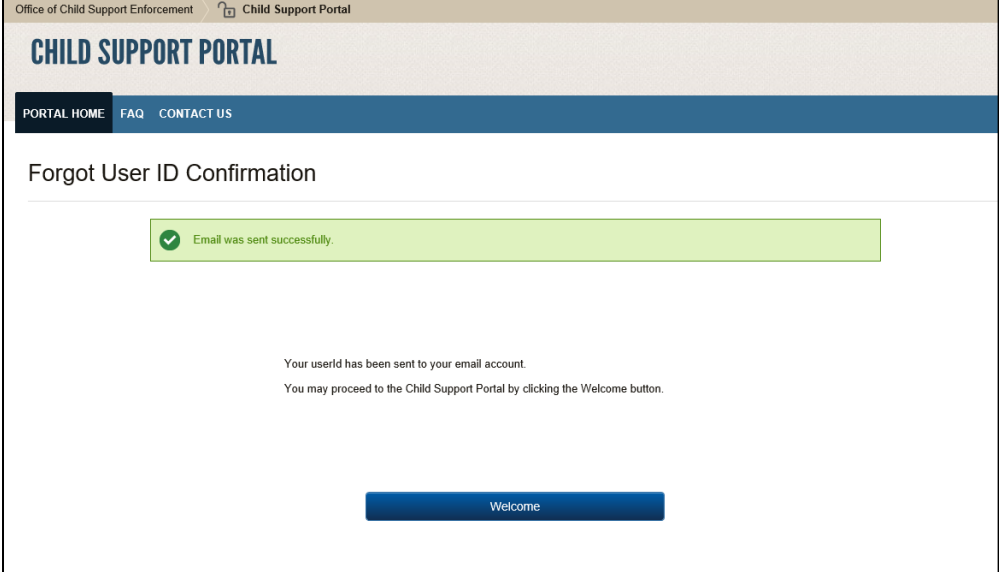

Click **Welcome** to open the Welcome to the Child Support Portal page.

## **Figure 5-4: Login – Forgot/Change Password**

<span id="page-28-0"></span>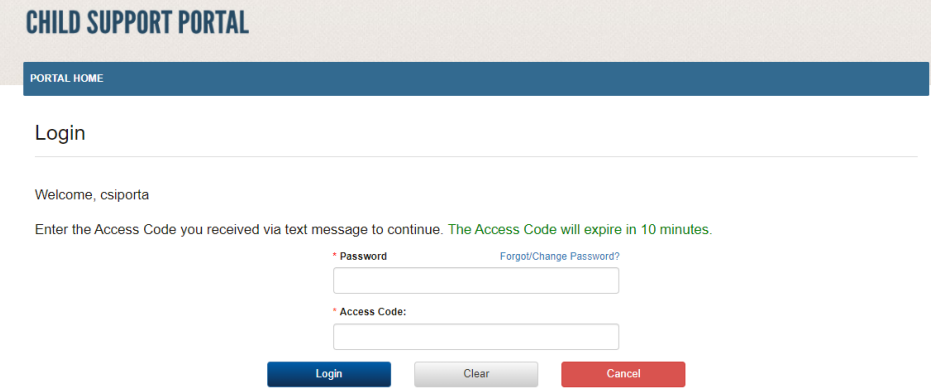

[Chart 5-3](#page-28-1) describes the functions available from the Login – Forgot User ID page.

<span id="page-28-1"></span>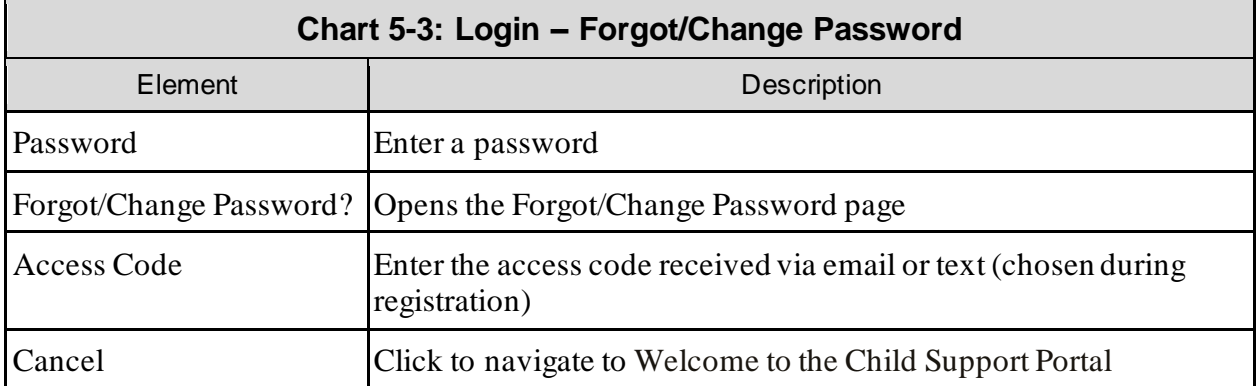

Click **Login** to authenticate the password, challenge question answer, and access code.

<span id="page-29-0"></span>[Figure 5-5](#page-29-0) displays the page to request a password reset.

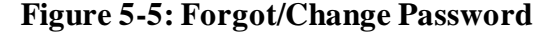

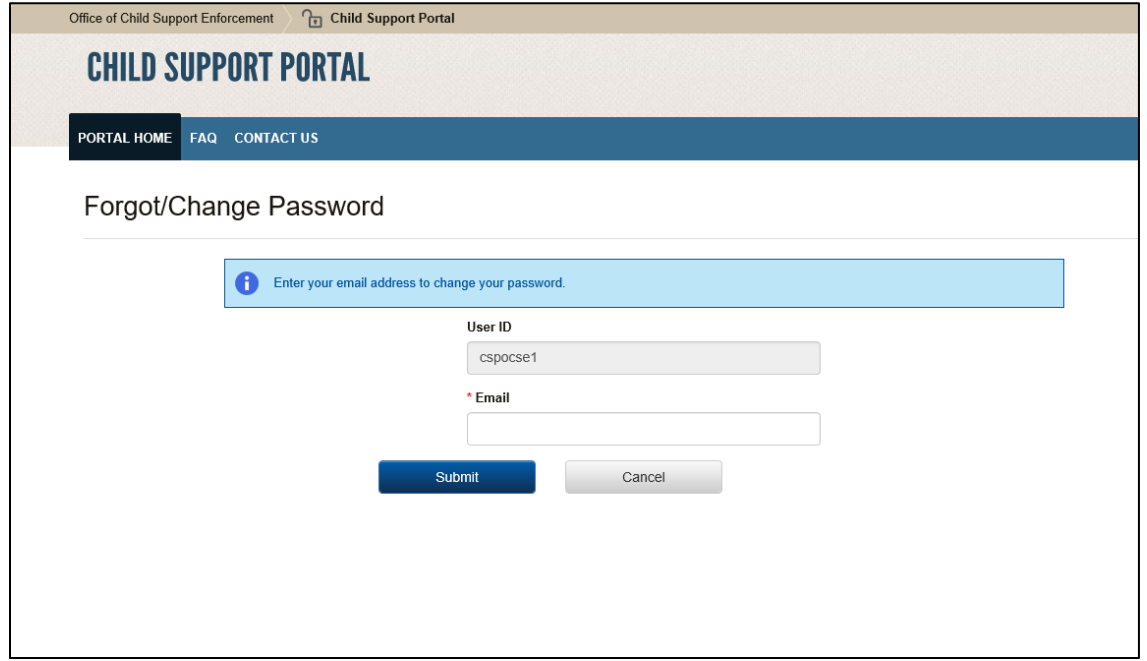

[Chart 5-4](#page-29-1) describes the functions available from the Forgot/Change Password page.

<span id="page-29-1"></span>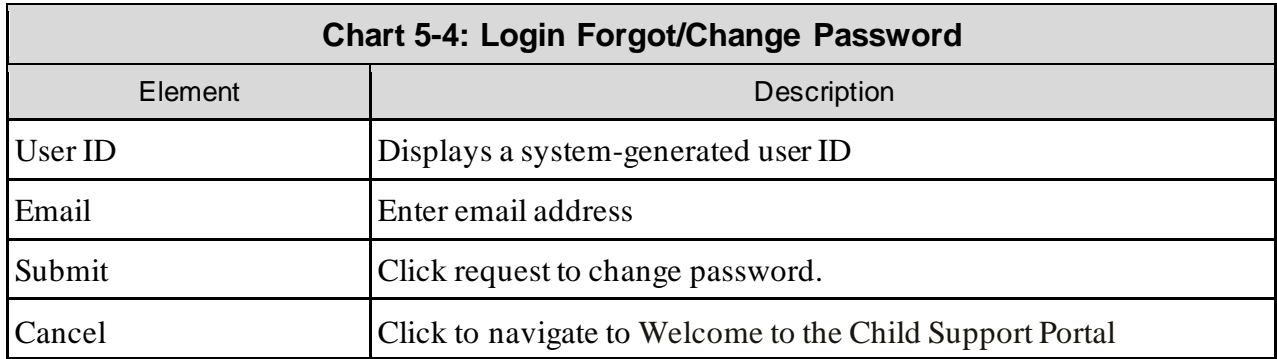

Enter an email address for access to a password reset page, and then click **Submit** to open the Forgot/Change Password – Challenge Questions page.

<span id="page-30-0"></span>[Figure 5-6](#page-30-0) displays a page for the user to answer challenge questions.

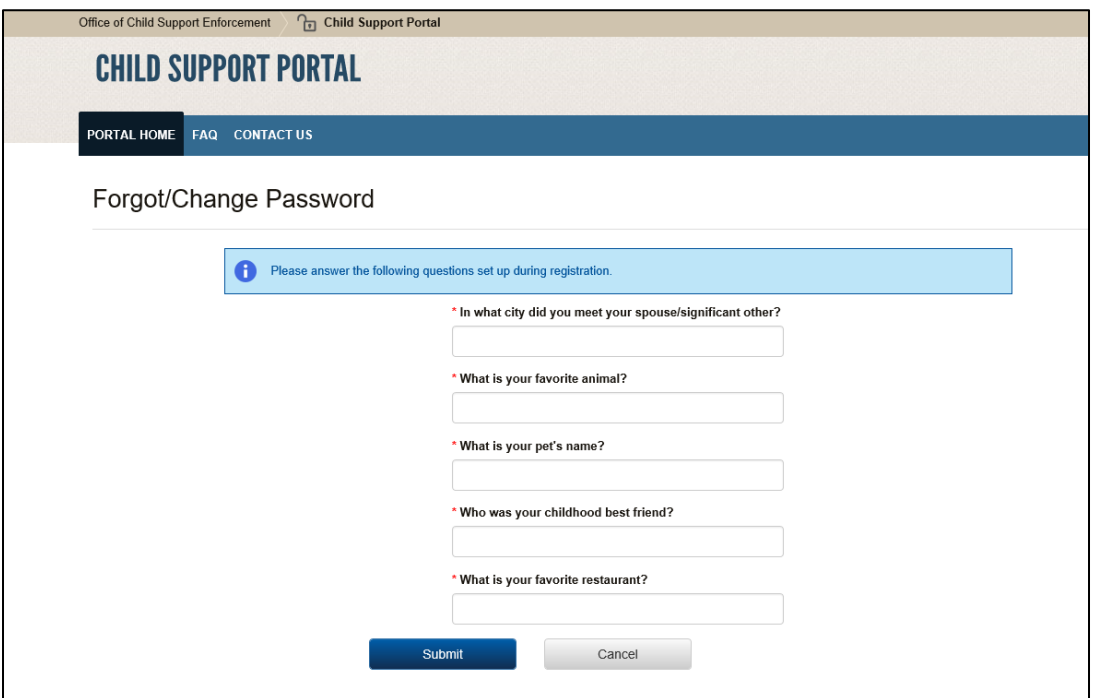

## **Figure 5-6: Forgot/Change Password – Challenge Questions**

Answer the challenge questions, and then click **Submit** to open the Forgot/Change Password – Reset Password page.

<span id="page-30-1"></span>**Error! Reference source not found.** shows the reset password page.

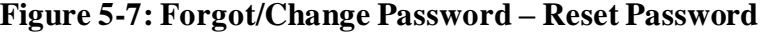

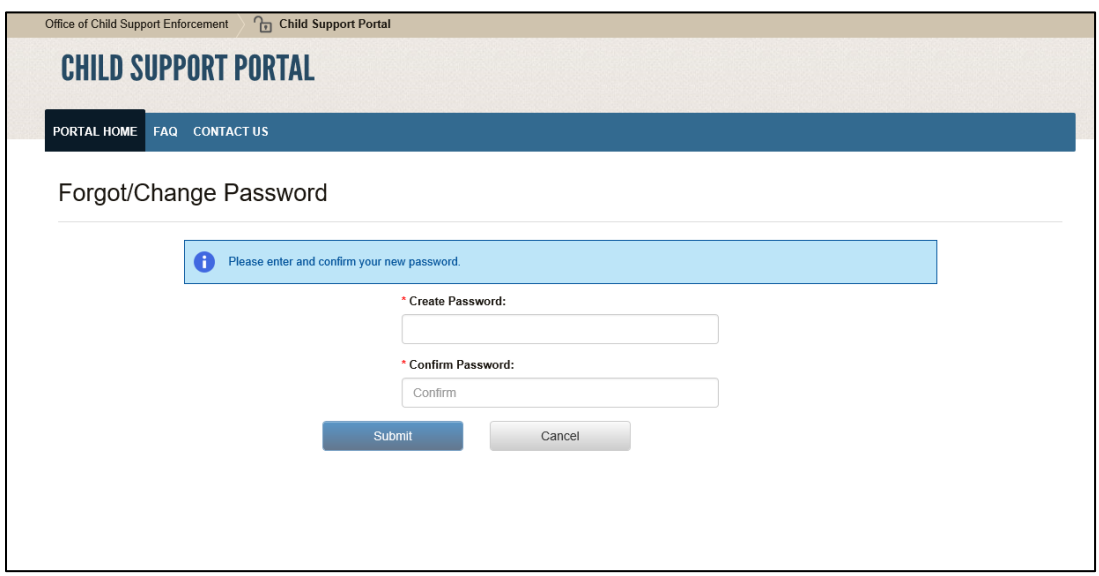

[Chart 5-5](#page-31-1) describes the functions available on the Forgot/Change Password – Reset Password page.

<span id="page-31-1"></span>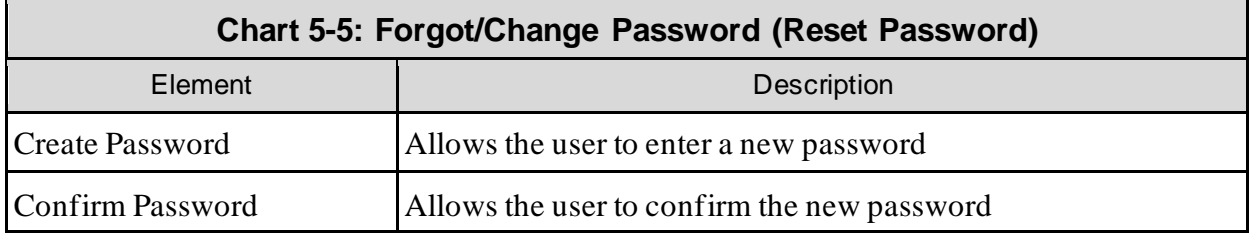

Click **Submit** to open the Change Password Confirmation page.

<span id="page-31-0"></span>[Figure 5-8](#page-31-0) confirms the password change.

#### **Figure 5-8: Change Password Confirmation**

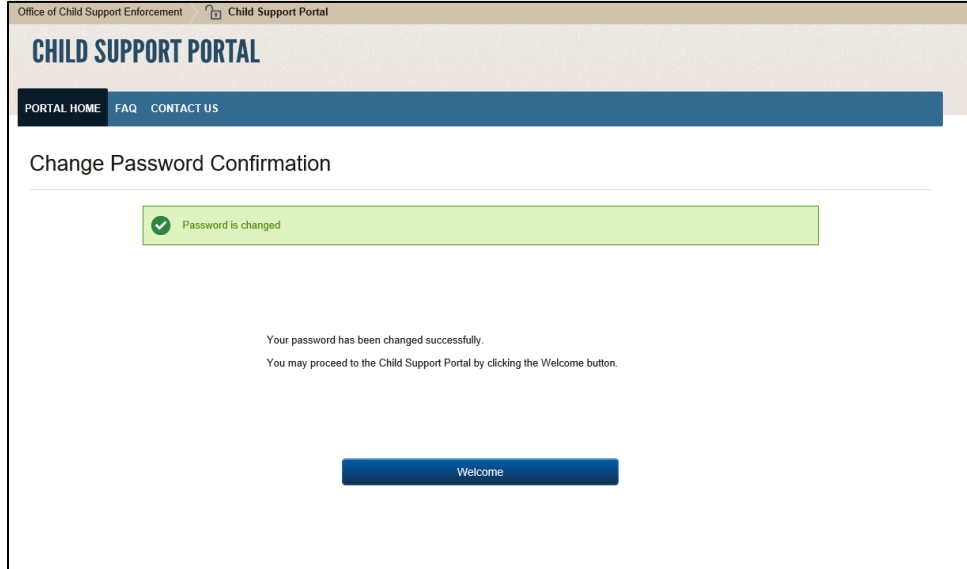

Click **Welcome** to open the Welcome to the Child Support Portal page.

# <span id="page-32-0"></span>**6. General Pages**

<span id="page-32-1"></span>Figure 6-1 displays the timeout warning message.

#### **Figure 6-1: Timeout Warning**

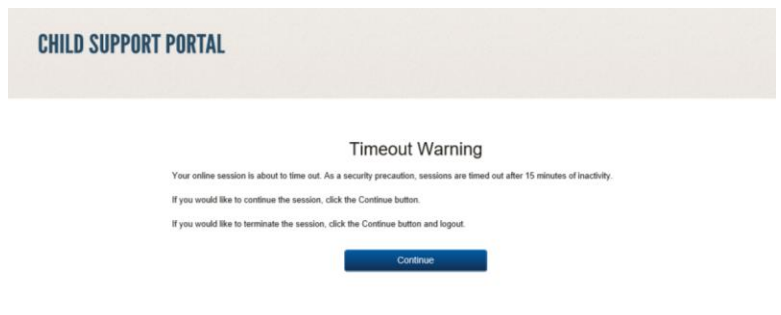

Click **Continue** to refresh the session, close the browser, and return to the previously displayed page.

<span id="page-32-2"></span>Figure 6-2 displays the Session Timed Out message. After receiving this message, the user must log in again.

**Figure 6-2: Session Timed Out**

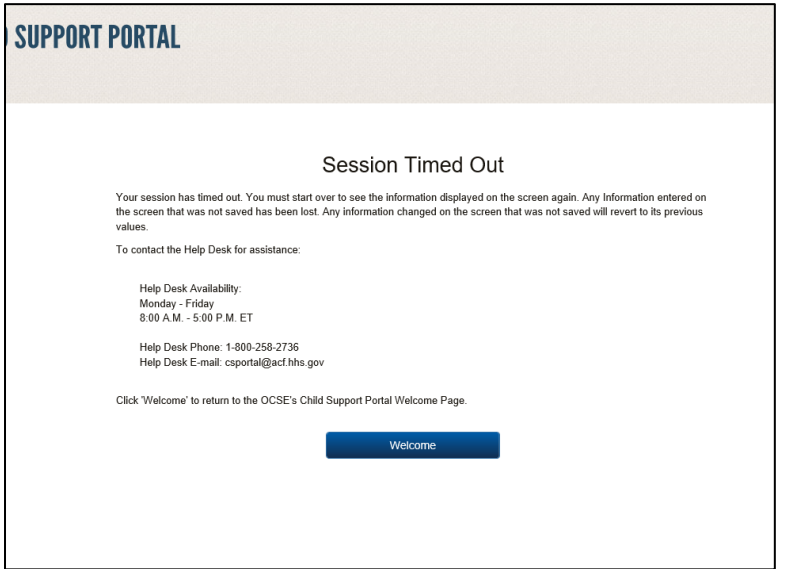

Click **Welcome** to open the Welcome to Child Support Portal page.

<span id="page-33-0"></span>Figure 6-3 displays an example of a system error.

### **Figure 6-3: System Error**

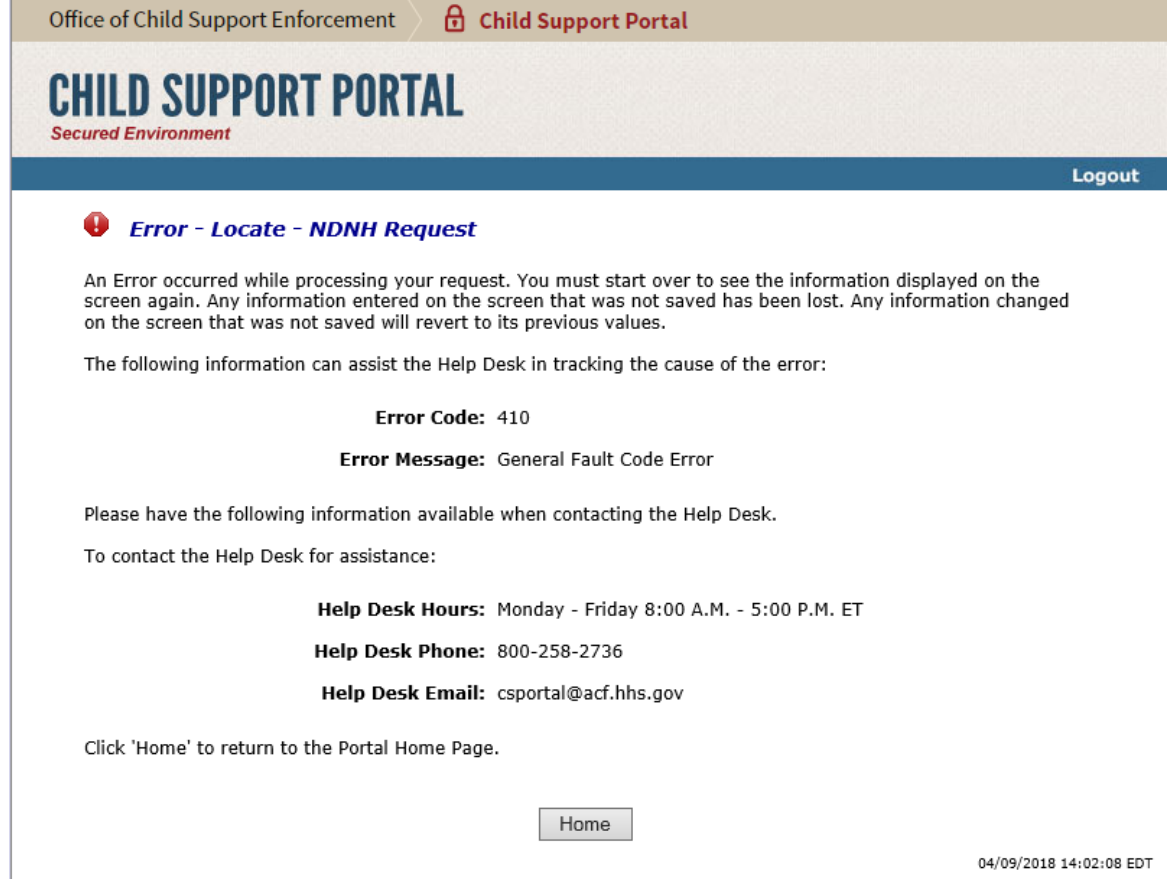

Click **Home** to open the Welcome to the Child Support Portal page.

Figure 6-4 displays a message that the system locked the account because of the number of invalid login attempts. The user must contact the Help Desk to unlock.

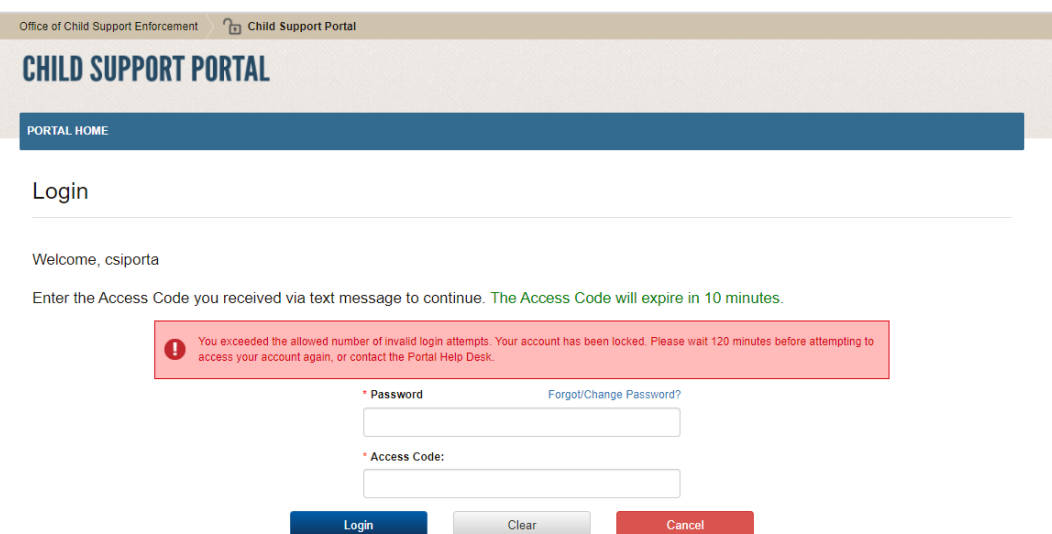

<span id="page-34-0"></span>**Figure 6-4: Account Locked (Credential Management and Activation Pages)** 

Click **Welcome** to open the Welcome to Child Support Portal page.

Enter your password, answer the challenge question, and enter an access code, and then click **Login**.

<span id="page-35-0"></span>Figure 6-5 displays the FAQ page, displaying the answers to frequently asked questions about the Portal.

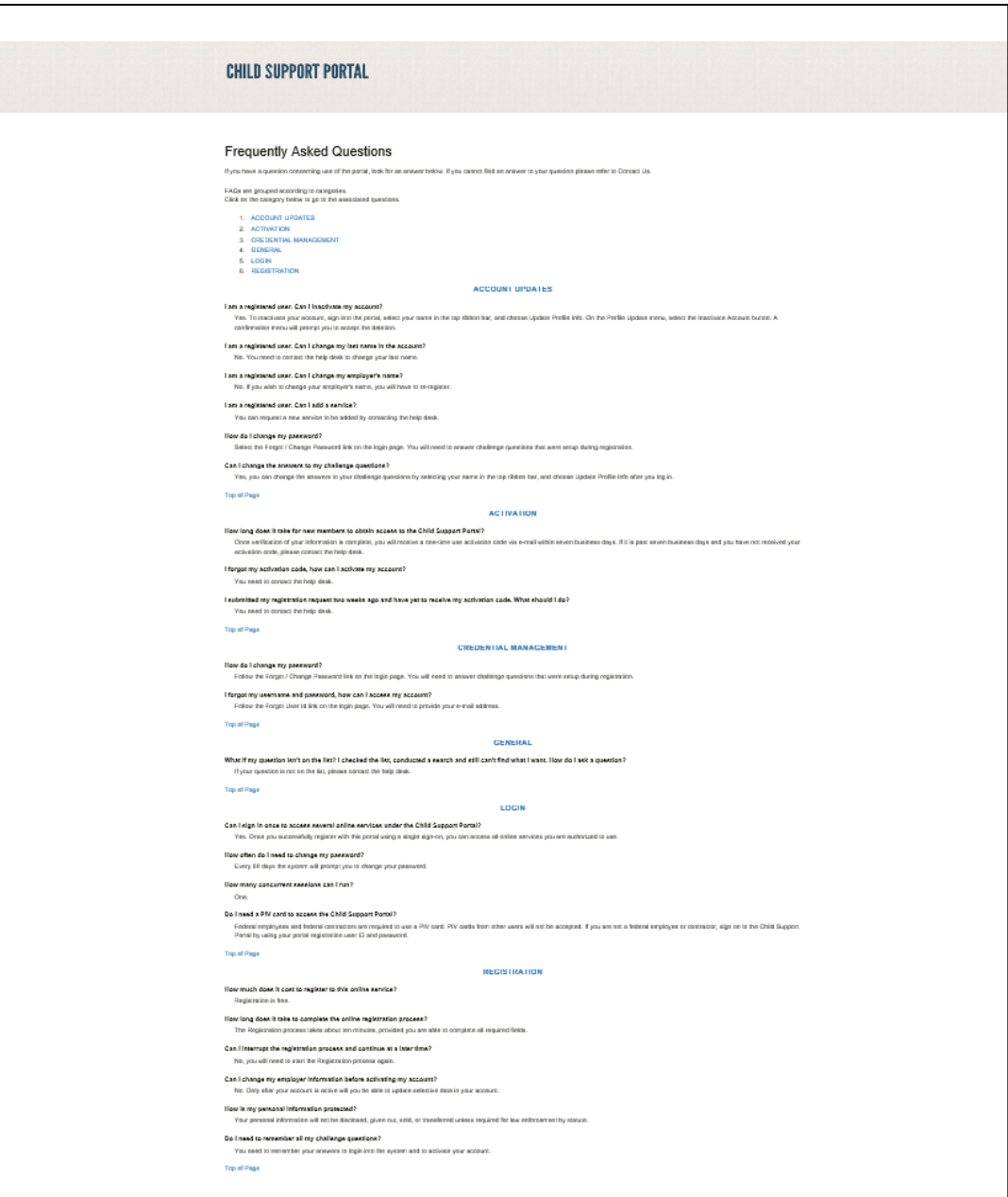

### **Figure 6-5: Frequently Asked Questions**

Chart 6-5 describes the functions available from the Frequently Asked Questions page.

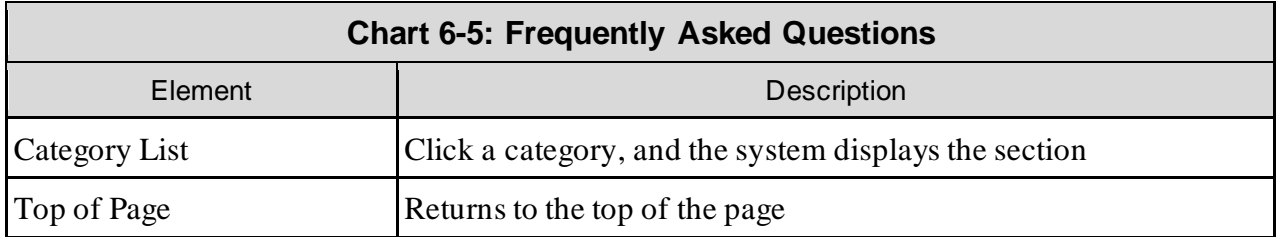

<span id="page-36-0"></span>Figure 6-6 displays the Contact Us information for the Portal Help Desk.

#### **Figure 6-6: Contact Us**

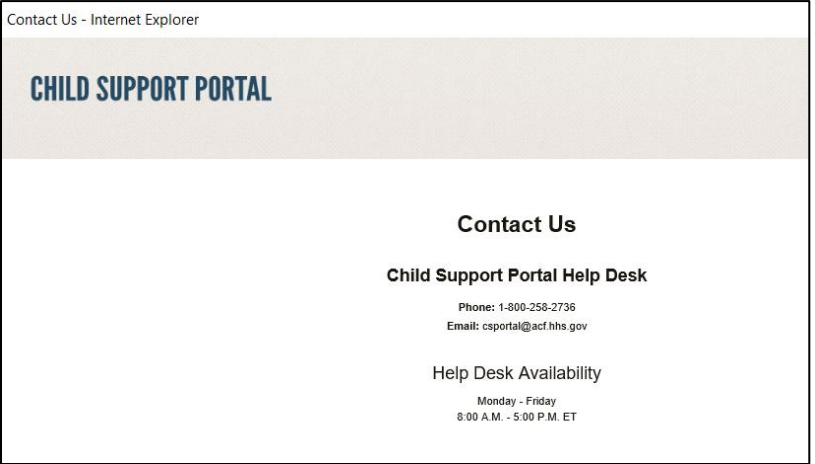

Figure 6-7 shows the security alert message if the user's system has an issue with the site security.

**Figure 6-7: Security Alert – User Accepts Certificate**

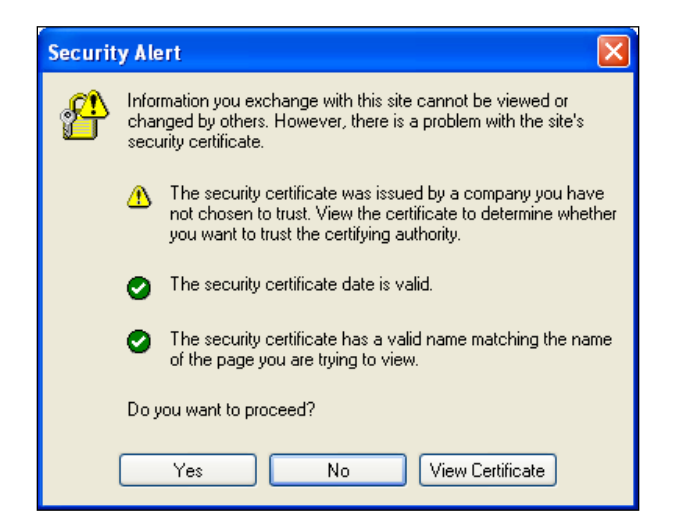

Click **Yes** to open the Welcome to Child Support Portal.

Click **No** to cancel the current operation.

Click **View Certificate** to open the certificate information.

Figure 6-8 shows the message a user sees before disabling their account.

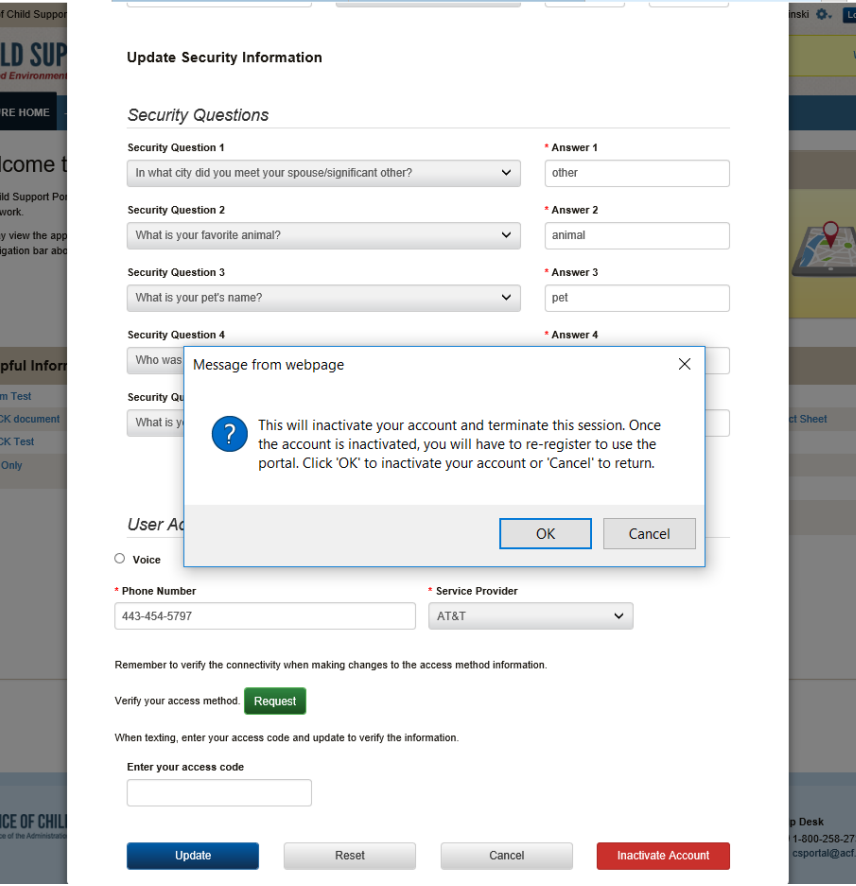

**Figure 6-8: Disable Account Message**

Click **OK** to disable the user's account.

The Paperwork Reduction Act of 1995(Pub.L. 104-13)

Public reporting burden for this collection of information is estimated to average 0.15 hours, per response, including the time for reviewing instructions, gathering and maintaining the data needed, and reviewing the collection of information. An agency may not conduct or sponsor, and a person is not required to respond to, a collection of information, unless it displays a currently valid OMB control number.

# **7. Chatbot**

Chatbot is an interactive chat system that helps the user to reset their password or unlock their account. When user hovers on the icon in the bottom right hand corner of the footer (before accessing the portal) the following message in Figure 7-1 displays.

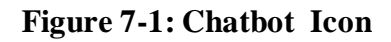

<span id="page-39-0"></span>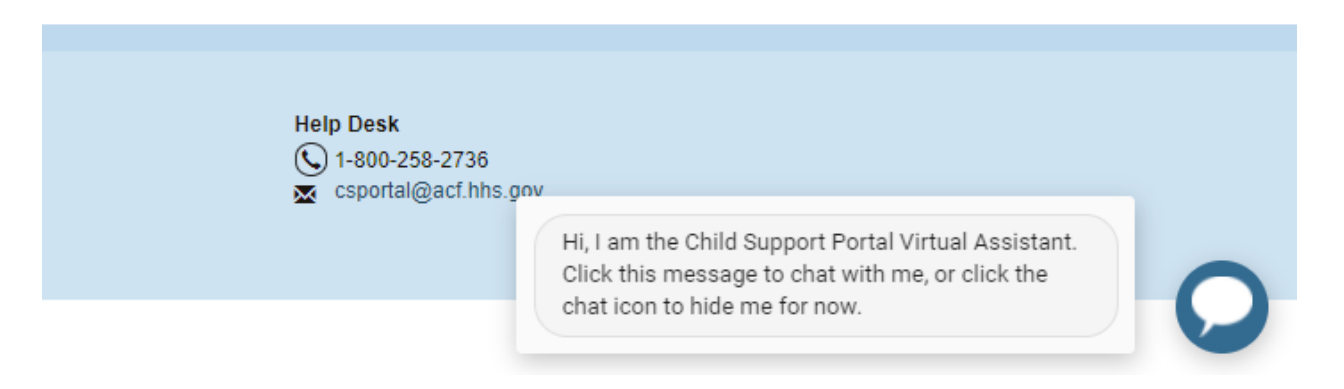

<span id="page-39-1"></span>Click **inside the information box** to open the Child Support Virtual Assistance pop-up as displayed in Figure 7-2.

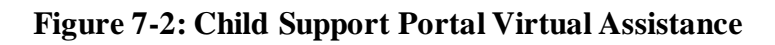

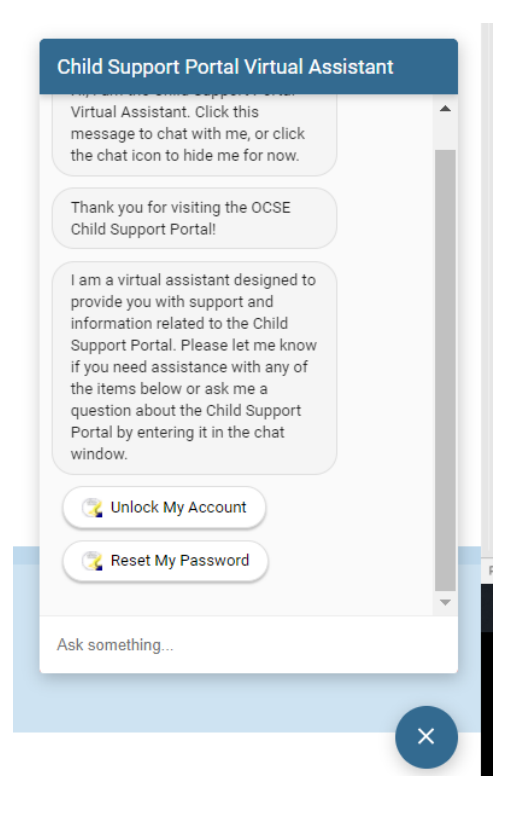

Click **Unlock My Account** to start the process to unlock your portal account.

The user is asked for their Child Support Portal User ID as displayed in Figure 7-3.

<span id="page-40-0"></span>**Figure 7-3: Child Support Portal Virtual Assistance – Account Unlock – User ID**

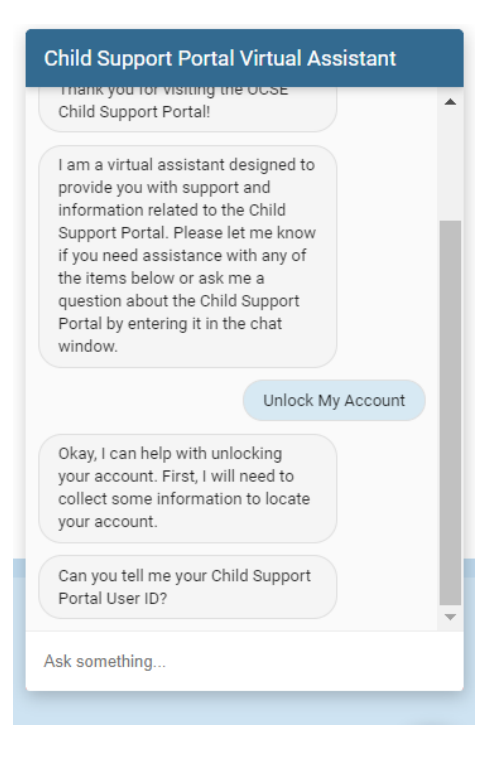

The user enters their User ID and clicks enter. The user's email address associated to the User ID is requested as displayed in Figure 7-4.

#### <span id="page-41-0"></span>**Figure 7-4: Child Support Portal Virtual Assistance – Account Unlock – Email Address**

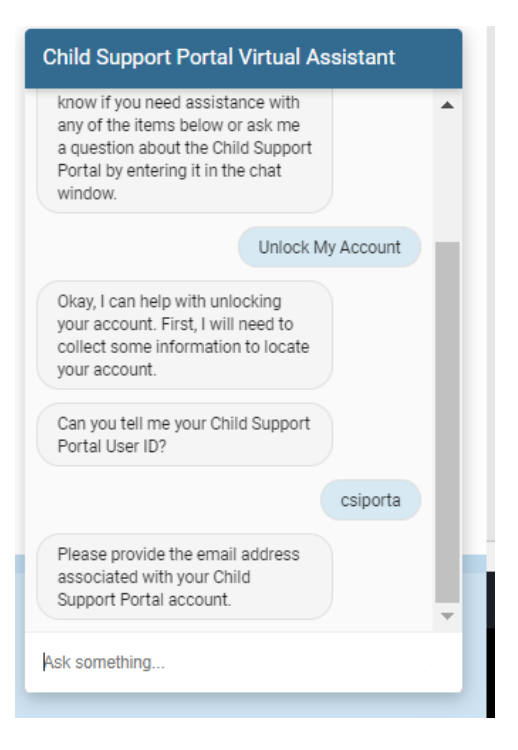

The user is informed they have been verified. Click **Yes, lets get started** as displayed in Figure 7-5.

<span id="page-41-1"></span>**Figure 7-5: Child Support Portal Virtual Assistance – Account Unlock – Get Started**

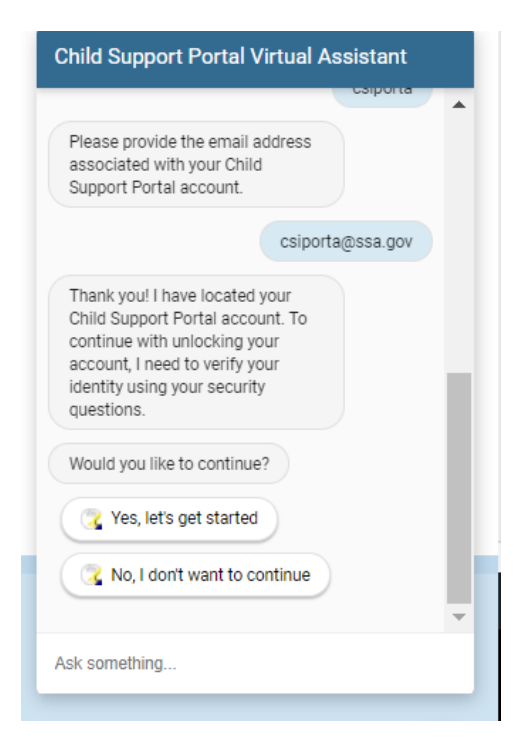

The user answers challenge questions they created at the time of registration as displayed in Figure 7-6.

#### <span id="page-42-0"></span>**Figure 7-6: Child Support Portal Virtual Assistance – Account Unlock – Challenge Questions**

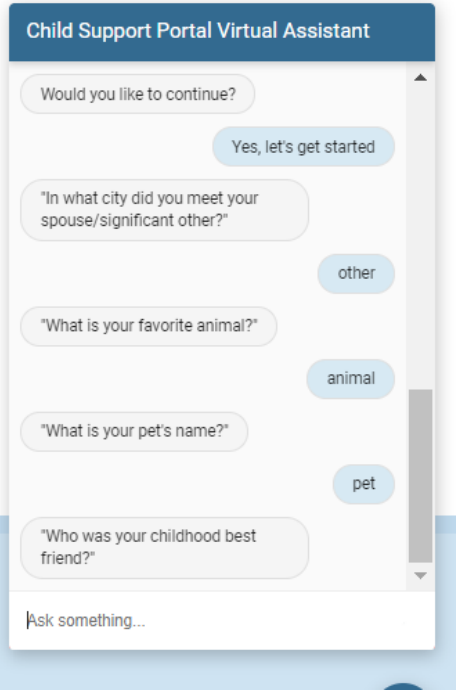

If user correctly answered three or four of the five challenge questions correctly their date of birth and SSN are requested as shown in Figure 7-7. If less than three answered correctly user must start over.

### <span id="page-43-0"></span>**Figure 7-7: Child Support Portal Virtual Assistance – Account Unlock – Challenge Questions 3-4 Correct**

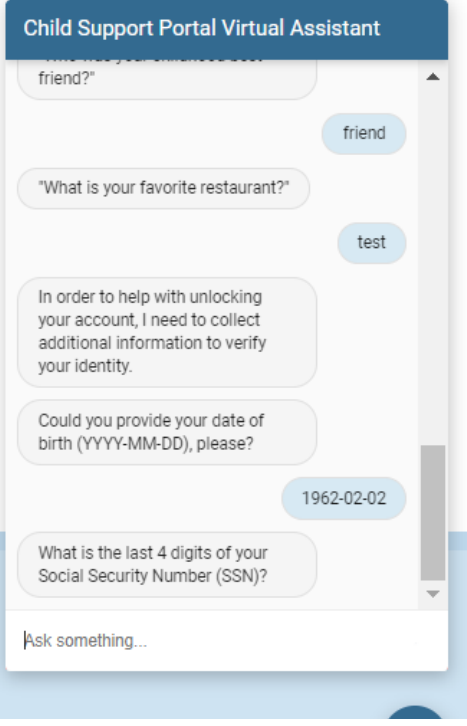

The user answers all five challenge questions correctly or inputs the correct date of birth and SSN the account is unlocked and stated as in Figre 7-8. At this time, the use can select 'Yes' to change password also.

#### <span id="page-44-0"></span>**Figure 7-8: Child Support Portal Virtual Assistance – Account Unlock – Account is Unlocked**

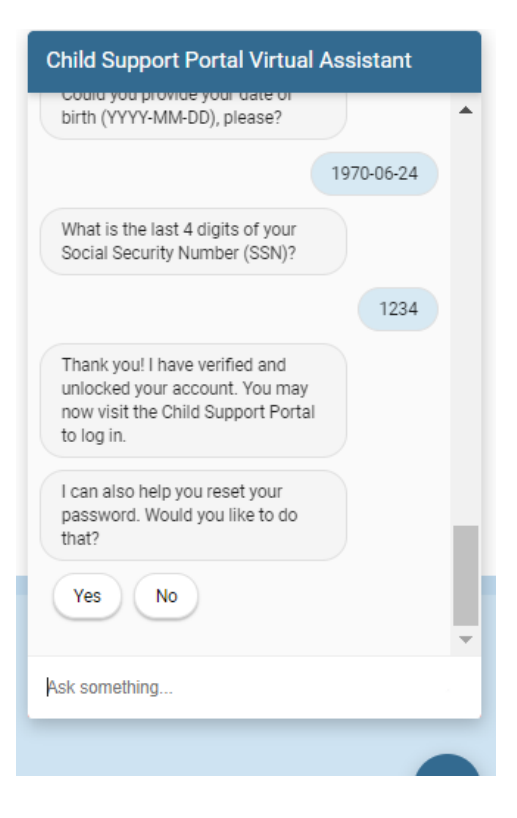

Click **Reset My Pasword** to start the process to reset your password to your portal account.

The user is asked for their Child Support Portal User ID as displayed in Figure 7-9.

<span id="page-45-0"></span>**Figure 7-9: Child Support Portal Virtual Assistance – Password Reset – User ID**

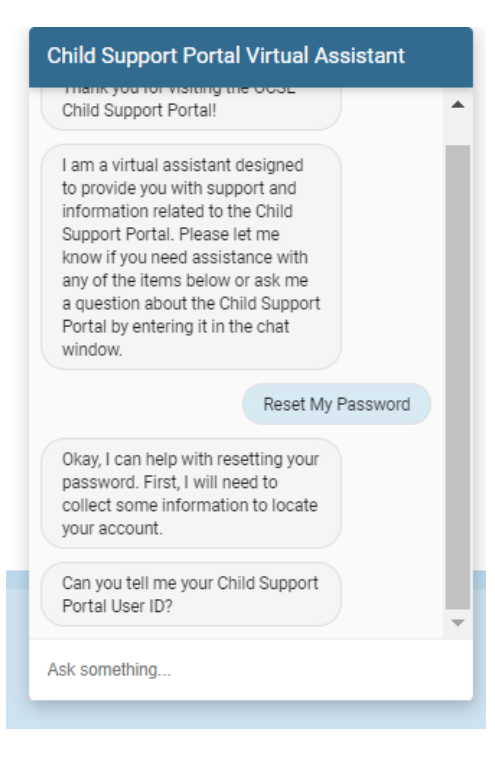

The user enters their User ID and clicks enter. The user's email address associated to the User ID is requested as displayed in Figure 7-10.

## <span id="page-46-0"></span>**Figure 7-10: Child Support Portal Virtual Assistance – Password Reset – Email Address**

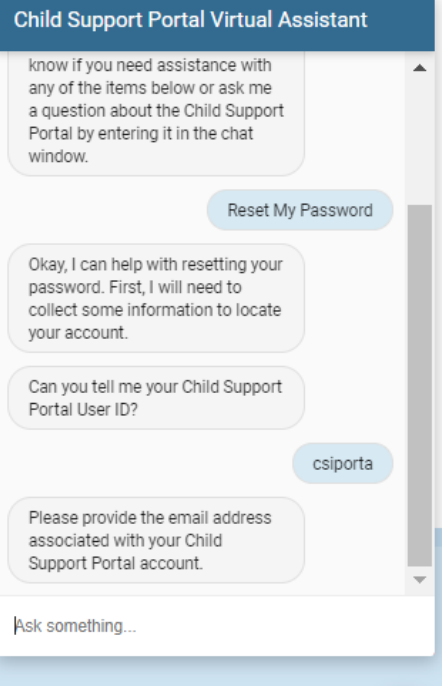

The user is informed they have been verified. Click **Yes, lets get started** as displayed in Figure 7-11.

### <span id="page-47-0"></span>**Figure 7-11: Child Support Portal Virtual Assistance – Password Reset – Get Started**

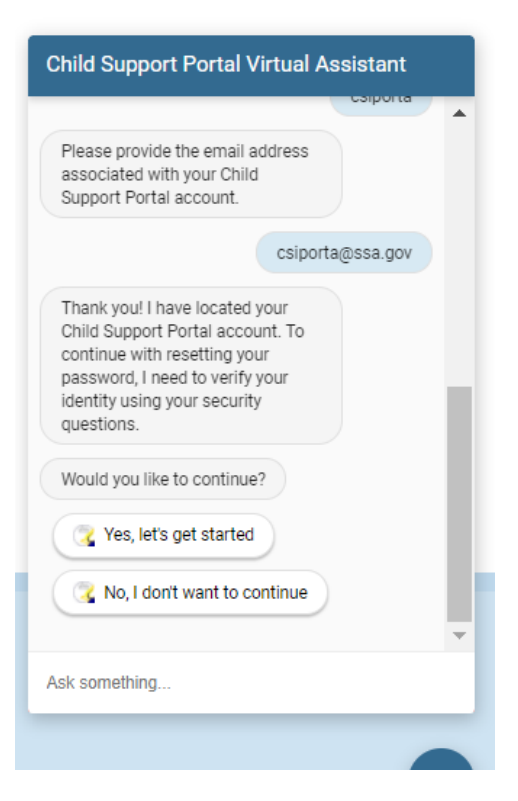

The user answers challenge questions they created at the time of registration as displayed in Figure 7-12.

#### <span id="page-48-0"></span>**Figure 7-12: Child Support Portal Virtual Assistance – Password Reset – Challenge Questions**

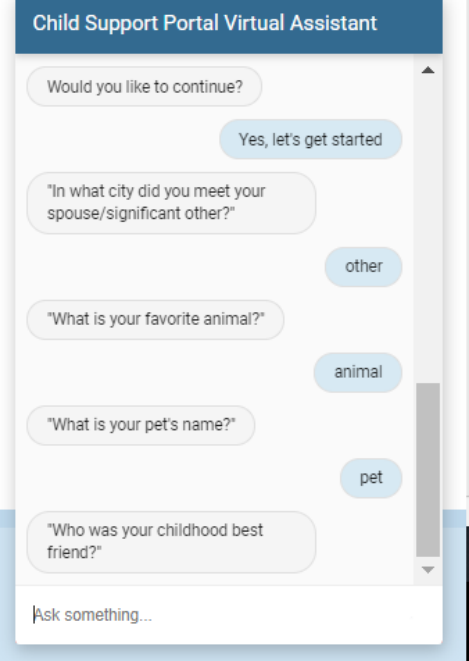

If user answered three to four of the five challenge questions correctly their date of birth and SSN are requested as shown in Figure 7-13. If less than three answered correctly user must start over.

#### <span id="page-49-0"></span>**Figure 7-13: Child Support Portal Virtual Assistance – Password Reset – Challenge Questions 3-4 Correct**

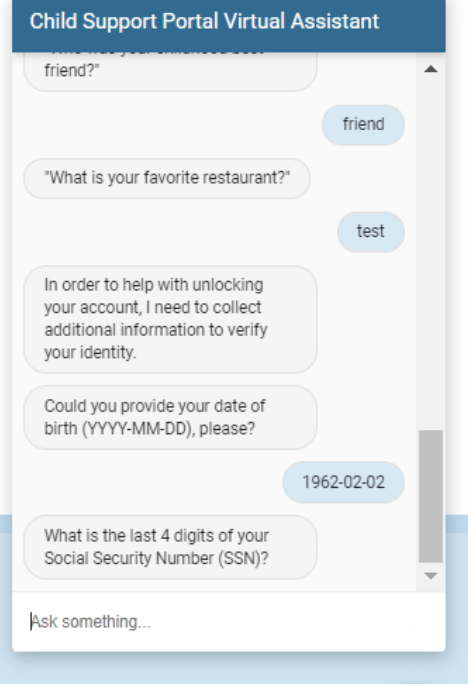

The user answers all five challenge questions correctly or inputs the correct date of birth and SSN the user informed an email will be sent to reset their password Figre 7-14 displays.

#### <span id="page-50-0"></span>**Figure 7-14: Child Support Portal Virtual Assistance – Password Reset – User Sent Email to Reset Password**

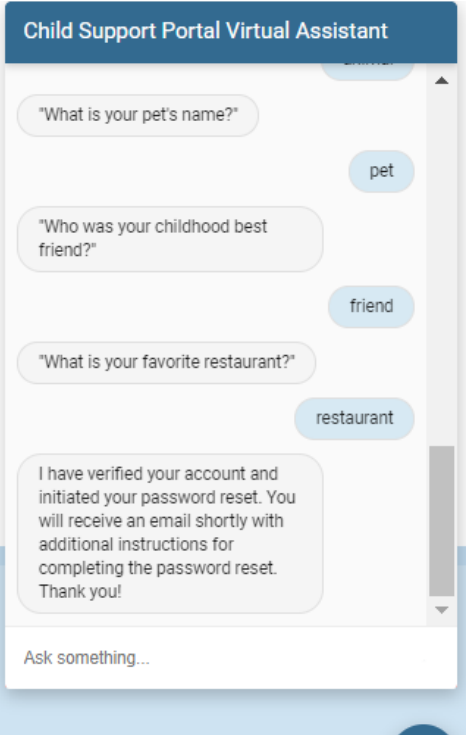

PAPERWORK REDUCTION ACT OF 1995 (Pub. L. 104-13) STATEMENT OF PUBLIC BURDEN: The purpose of this voluntary information collection is for OCSE to register and authenticate authorized users to access applications on OCSE's Child Support Portal. Public reporting estimated burden for this collection of information is 0.15 hours per respondent, including the time for reviewing instructions, gathering and maintaining the data needed, and reviewing the collection of information. As provided by 42 U.S.C. § 653(m)(2), any confidential information collected for this program is accessed only by authorized users. A federal agency may not conduct or sponsor an information collection without a valid OMB Control Number. No individual or entity is required to respond to, nor shall an individual or entity be subject to a penalty for failure to comply with a collection of information subject to the requirements of the Paperwork Reduction Act of 1995, without a current valid OMB Control Number. If you have any comments on this collection of information, please contac[t OCSEFedSystems@acf.hhs.gov](mailto:OCSEFedSystems@acf.hhs.gov)